# Руководство педагога

[Личный Кабинет Педагога.pdf](http://confluence.inlearno.com/download/attachments/25168394/%D0%9B%D0%B8%D1%87%D0%BD%D1%8B%D0%B9%20%D0%9A%D0%B0%D0%B1%D0%B8%D0%BD%D0%B5%D1%82%20%D0%9F%D0%B5%D0%B4%D0%B0%D0%B3%D0%BE%D0%B3%D0%B0.pdf?version=2&modificationDate=1581927655000&api=v2)

# Навигатор дополнительного образования детей. Личный Кабинет Педагога

#### [1 Введение](#page-0-0) [Общие сведения](#page-0-1) [Уровень подготовки пользователя](#page-0-2) [Поддерживаемые браузеры](#page-0-3) [2 Назначение и условия применения](#page-1-0) [Структура и назначение Навигатора дополнительного образования](#page-1-1) [Виды ролей пользователей Навигатора](#page-1-2) [Общий порядок работы с Навигатором](#page-1-3) [3 Подготовка к работе в Навигаторе](#page-2-0) [Вход в личный кабинет](#page-2-1) [Рабочее пространство системы управления Навигатора](#page-2-2) [Настройка отображения столбцов в разделах Навигатора](#page-3-0) [4 Операции в Навигаторе](#page-5-0)  [4.1 Раздел "Программы"](#page-5-1) [Создание новой программы](#page-5-2) [Просмотр и изменение программы](#page-7-0) [Внесение изменений в расписание](#page-9-0) [Заполнение карточки программы](#page-11-0) [Изменение статуса программы](#page-20-0)  [4.2 Раздел "Заявки"](#page-21-0) [Просмотр заявок](#page-21-1) [Обработка заявок](#page-24-0)  [4.3 Раздел "Журнал посещаемости"](#page-27-0) [Просмотр и заполнение журнала посещаемости](#page-27-1) [Отмена, перенос, добавление дополнительных занятий](#page-29-0) [Отмена и восстановление отмененных занятий](#page-30-0) [Перенос даты и добавление занятия](#page-31-0) [Отчисление детей](#page-32-0) [Перевод детей в другую группу, на следующий год](#page-33-0)  [4.4 Раздел "Пользователи сайта"](#page-35-0) [Просмотр и изменение сведений о пользователях сайта](#page-35-1)  [4.5 Раздел "Дети"](#page-38-0) [Просмотр сведений о детях](#page-38-1) [Добавление ребенка в Навигатор](#page-40-0) [Подтверждение данных детей](#page-41-0) [После подтверждения данные в карточке ребенка изменить нельзя.](#page-43-0)   [4.6 Раздел "Профиль педагога"](#page-43-1)  [4.7 Раздел "Новости"](#page-43-2) [Просмотр внутренних новостей в системе управления Навигатора](#page-43-3)

# <span id="page-0-0"></span>1 Введение

#### <span id="page-0-1"></span>Общие сведения

Региональный информационный ресурс "Навигатор дополнительного образования" (Навигатор) – интернет-портал, где родители ищут кружки и секции для своих детей, а организации дополнительного образования привлекают детей на свои занятия. Навигатор предназначен для повышения вариативности, качества и доступности дополнительного образования, создания условий для участия семьи и общественности в управлении развитием системы дополнительного образования детей, формировании эффективной межведомственной системы управления развитием дополнительного образования детей.

#### <span id="page-0-2"></span>Уровень подготовки пользователя

<span id="page-0-3"></span>Пользователи Навигатора должны иметь навыки работы с применением технических и программных средств уровня Windows XP и выше или их аналогов.

## Поддерживаемые браузеры

Работа в Навигаторе поддерживается через веб-браузеры Google Chrome, ChromeMobile, Yandex Browser, Mozilla FireFox, Opera, Apple Safari (и Mobile Safari), Android Browser версий, официально поддерживаемых производителями.

# <span id="page-1-0"></span>2 Назначение и условия применения

#### <span id="page-1-1"></span>Структура и назначение Навигатора дополнительного образования

Навигатор предназначен для решения следующих задач:

- информирование населения об учебных программах дополнительного образования;
- учет детей, занимающихся по программам;
- формирование отчетов и графиков для эффективного принятия управленческих решений в сфере детского дополнительного образования;
- предоставления инструментов для организаций дополнительного образования по обработке заявок и контроля посещаемости учебных программ;
- передача данных в Единую автоматизированную информационную систему (ЕАИС ДО)

Навигатор состоит из двух частей:

- сайт;
- система управления.

Сайт предназначен для потребителей услуг дополнительного образования, прежде всего, родителей и детей. Посетители сайта могут:

- просматривать каталог учебных программ;
- искать и просматривать информацию о программе и ее организаторе;
- подавать заявки на запись детей на занятия;
- просматривать свои «избранные» программы и историю поиска.

Систему управления используют поставщики услуг дополнительного образования: организации детского дополнительного образования, организаторы учебных программ и мероприятий, чтобы:

- публиковать информацию об учебных программах в каталоге;
- обрабатывать заявки на запись детей на занятия;
- вести учет посещаемости занятий;
- просматривать статистические отчеты.

Также систему управления использует административная команда Навигатора, чтобы:

- управлять правами пользователей;
- управлять структурой разделов сайта Навигатора;
- управлять списками и профилями всех организаций;
- модерировать и управлять хранящейся информацией по программам, заявкам, статистике;
- публиковать статьи на сайте Навигатора;
- формировать отчеты по работе системы дополнительного образования региона.

### <span id="page-1-2"></span>Виды ролей пользователей Навигатора

Пользователь Навигатора – родитель (законный представитель) ребенка, использующий публичный интерфейс Навигатора для поиска, просмотра информации об учебных программах, а также для записи на них детей.

Администратор – пользователь, наделенный полными правами доступа к системе управления Навигатора. Может назначать и снимать права доступа к системе управления другим пользователям, имеет доступ к спискам и профилям всех организаций, спискам и карточкам всех программ Навигатора.

Организации – представитель организации дополнительного образования – физическое или юридическое лицо, представившее в Навигатор собственную программу, которая должна будет пройти модерацию и получить утверждение. Организация имеет полномочия на доступ только к своим данным.

Администратор муниципалитета/Модератор – пользователь, имеющий ограниченный доступ к системе управления Навигатора, необходимый для выполнения проверки информации (модерации), публикуемой организациями, и созданием информационных статей для пользователей Навигатора. Администратор муниципалитета имеет доступ к данным только своего муниципалитета.

<span id="page-1-3"></span>Педагог – пользователь с полномочиями представителя организации дополнительного образования, имеющий доступ только к данным о своих учебных программах и группах.

## Общий порядок работы с Навигатором

1. Организация/педагог создает в системе управления карточки своих программ, которые автоматически сохраняются в базе данных Навигатора со статусом "Модерация".

2. При этом Модератор/администратор соответствующего муниципалитета получает по электронной почте уведомление о поступлении новой программы или мероприятия на модерацию.

3. Модератор или администратор муниципалитета через систему управления проверяют поступившую карточку на орфографические и пунктуационные ошибки, актуальность данных, полноту предоставленных сведений. При проверке они руководствуются методическими рекомендациями и личным опытом.

4. В случае выявления незначительных ошибок и неточностей, проверяющий может самостоятельно внести необходимые правки и изменить статус карточки программы на "Опубликовано". При этом программа или мероприятие становятся доступными пользователям на сайте.

5. Если выявлены грубые ошибки или полнота описания не соответствуют требованиям, проверяющий возвращает карточку на доработку, устанавливая соответствующий статус.

6. На сайте Навигатора родители ищут учебные программы и мероприятия дополнительного образования и могут оформить заявку для записи на них детей.

7. Заявки рассматривает организация, опубликовавшая выбранную учебную программу. Организация/педагог может принять или отклонить заявку.

8. За сайтом следит административная команда Навигатора – административный персонал, который отвечает за наполнение, сопровождение и поддержку работы Навигатора.

# <span id="page-2-0"></span>3 Подготовка к работе в Навигаторе

### <span id="page-2-1"></span>Вход в личный кабинет

1. Для начала работы с Навигатором запустите на компьютере совместимый браузер (см. п. 1.3) и введите в адресной строке адрес системы управления.

2. Если вы еще не авторизованы, то будете переадресованы на страницу входа в личный кабинет (рис. 1).

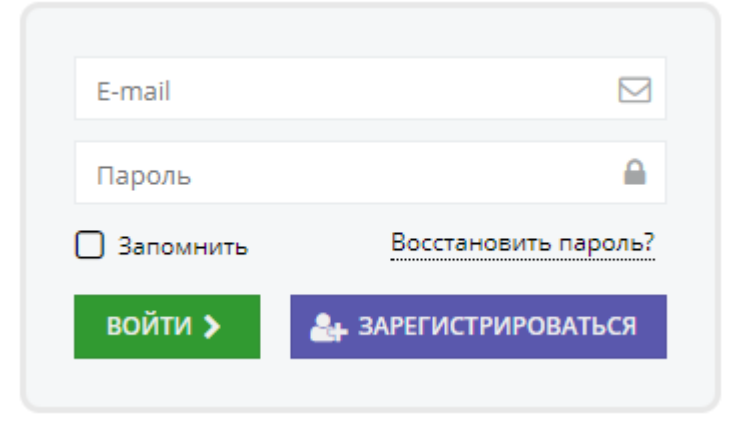

Рисунок 1 – Форма авторизации

3. Для входа в личный кабинет введите свои учетные данные и нажмите кнопку "Войти".

4. Если вы не помните пароль, воспользуйтесь функцией восстановления пароля, кликнув на пункт "Восстановить пароль?".

#### <span id="page-2-2"></span>Рабочее пространство системы управления Навигатора

После входа в личный кабинет загружается рабочее пространство (рис. 2).

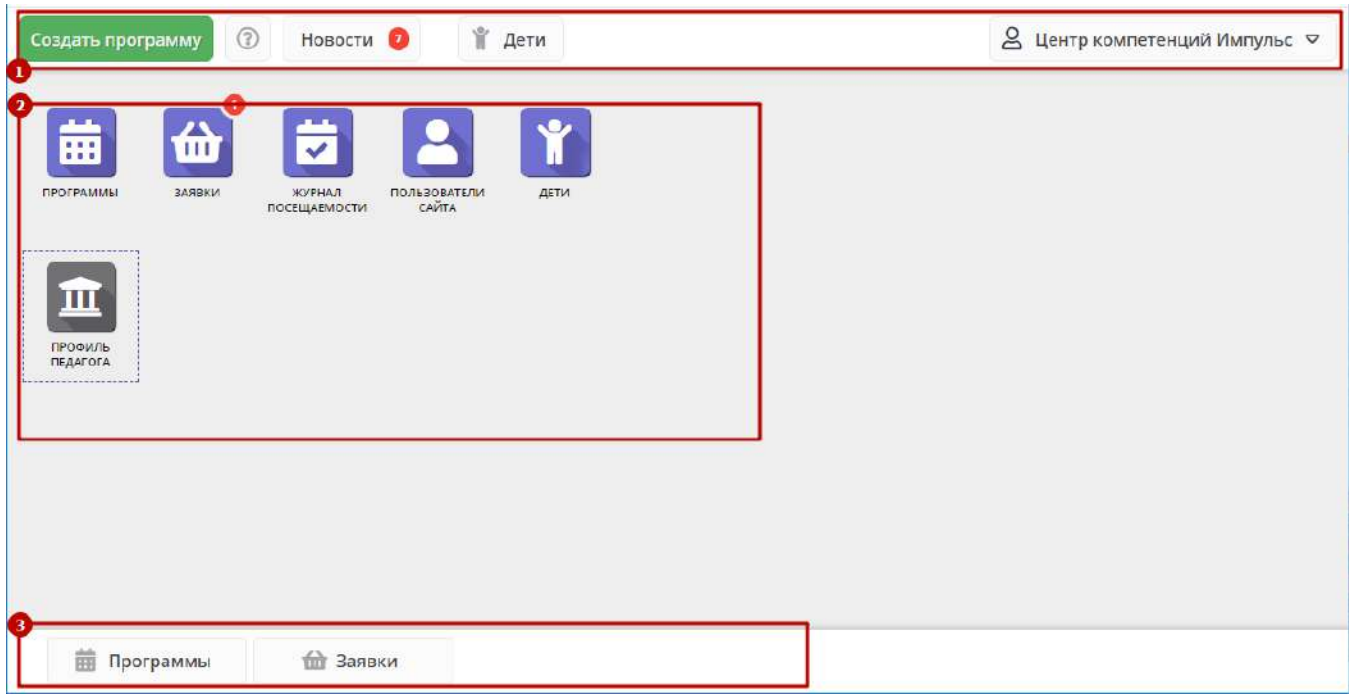

Рисунок 2 – Личный кабинет в системе управления Навигатора

Рабочее пространство состоит из трех частей:

#### (1) Верхняя панель

Здесь расположены кнопки "Создать программу", "Задать вопрос", кнопки для работы с разделом "Новости", кнопка поиска по детям. Справа находится кнопка с именем вашей учетной записи, нажав на которую можно выйти из Личного кабинета.

#### (2) Панель инструментов

Содержит кнопки разделов Навигатора.

(3) Область вкладок

Показывает открытые окна разделов и позволяет быстро переключаться между ними.

### <span id="page-3-0"></span>Настройка отображения столбцов в разделах Навигатора

Большинство разделов Навигатора представляют собой таблицы с данными (рис. 1). Интерфейс системы управления позволяет при необходимости настроить отображение столбцов в этих таблицах.

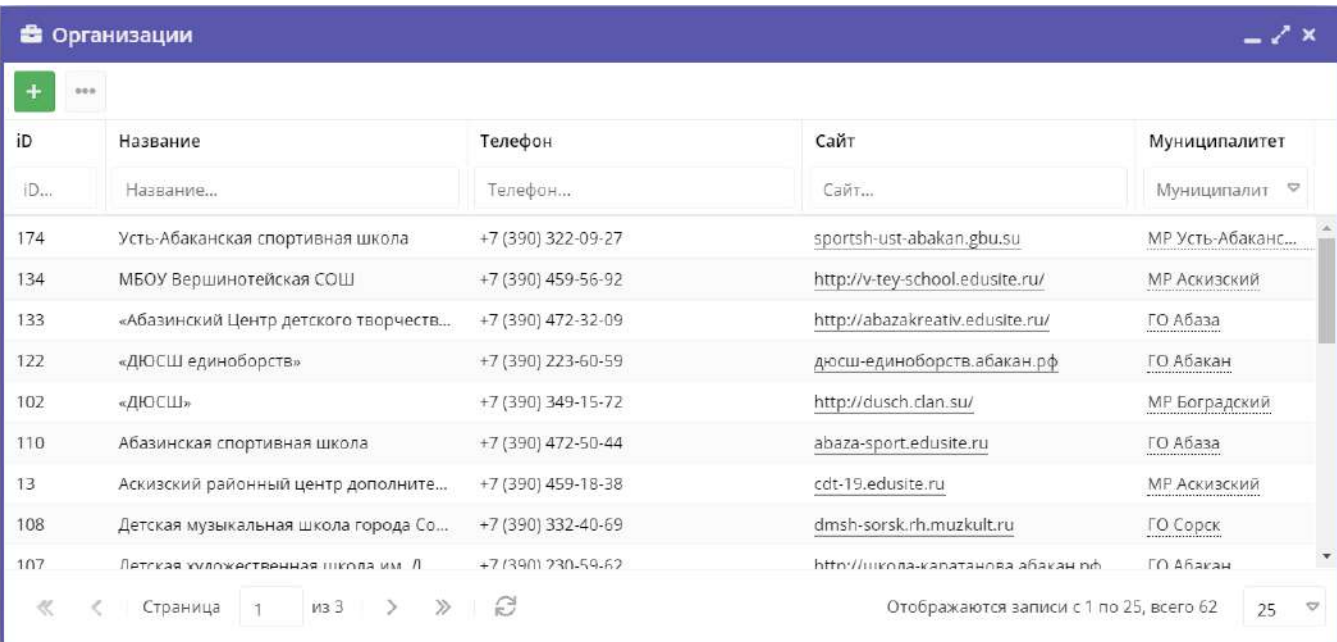

#### Рисунок 1 – Пример табличного интерфейса в разделе "Заявки"

1. Для изменения ширины столбцов перетащите границу столбцов в шапке таблицы на нужное место левой кнопкой мыши.

2. Для изменение порядка отображения столбцов перетащите столбец, зажав левой кнопкой мыши его заголовок. Место, куда столбец можно переместить подсветится зелеными стрелочками (рис. 2).

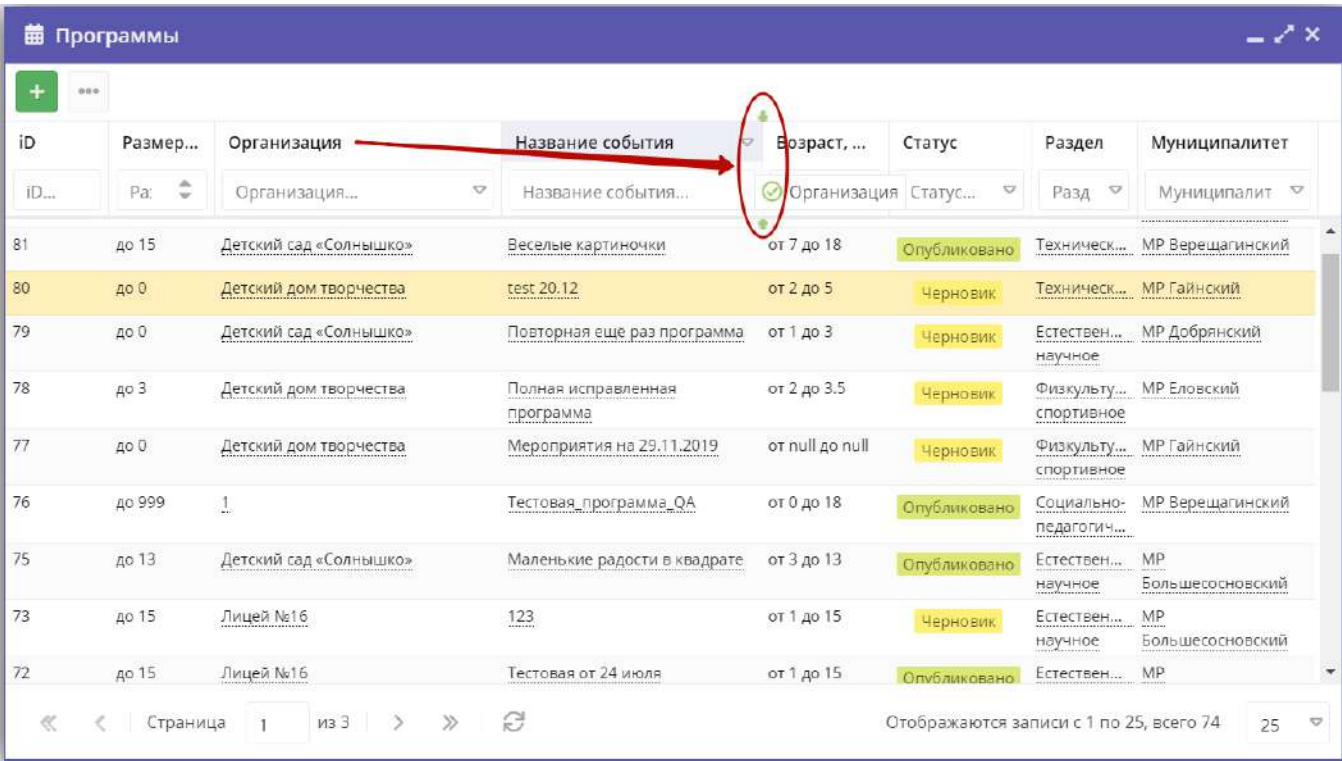

Рисунок 2 – Место, куда будет перемещен столбец

3. Для сортировки таблицы щелкните по заголовку столбца. Один щелчок отсортирует таблицу по этому столбцу по возрастанию. Повторный щелчок сделает сортировку по убыванию.

4. Чтобы скрыть или отобразить столбец, наведите курсор на заголовок столбца (рисунок 3). Щелкните по появившейся стрелочке выпадающего меню (1). В меню выберите пункт "Столбцы" (2) и установите галочками, какие столбы будут отображаться (3).

|    | <b>前 Программы</b>      |                                     |                            | V | Размер группы, чел.                       | $-2x$                               |
|----|-------------------------|-------------------------------------|----------------------------|---|-------------------------------------------|-------------------------------------|
|    | 0.0.05                  |                                     | n                          | V | Название события<br>Организация           |                                     |
| iD | Разме                   | Название события<br><b>V</b>        | Организация                | V | Возраст, лет                              | Муниципалитет                       |
| iD | ۸<br>$P_{\hat{c}}$<br>w | Ťå<br>Название события              | Сортировать по возрастанию | M | Статус                                    | $\circ$<br>Муниципалит              |
| 81 | до 15                   | $\frac{1}{2}$<br>Веселые картиночки | Сортировать по убыванию    |   | Тип программы                             | <b>МР Верещагинский</b>             |
| 80 | до 0                    | m<br>test 20.12                     | Столбцы<br>Ð               |   | Уровни программы                          | МР Гайнский                         |
| 79 | до 0                    | Повторная ещё раз программа         | Детский сад «Солнышко»     |   | Программа ДО                              | МР Добрянский                       |
|    |                         |                                     | в.                         |   | Удалена                                   |                                     |
| 78 | до 3                    | Полная исправленная<br>программа    | Детский дом творчества     |   | Дата создания                             | <b>МР Еловский</b>                  |
| 77 | до 0                    | Мероприятия на 29.11.2019           | Детский дом творчества     |   | Раздел                                    | МР Гайнский                         |
| 76 | до 999                  | Тестовая_программа_QA               |                            | V | Профиль<br>Муниципалитет                  | МР Верещагинский                    |
| 75 | до 13                   | Маленькие радости в квадрате        | Детский сад «Солнышко»     |   | Профтеги                                  | <b>MP</b><br>Большесосновский       |
| 73 | до 15                   | 123                                 | Лицей №16                  |   | Учет достижений детей<br>Оценки родителей | MP<br>Большесосновский              |
| ₹  | Страница                | $\gg$<br>из 3<br>$\rightarrow$<br>1 | S                          |   | Оценки экспертов<br>Автоматические баллы  | 25. всего 74<br>25<br>$\Rightarrow$ |

Рисунок 3 – Управление отображением столбцов

# <span id="page-5-1"></span><span id="page-5-0"></span>4 Операции в Навигаторе

# 4.1 Раздел "Программы"

## <span id="page-5-2"></span>Создание новой программы

1. Для добавления в Навигатор новой программы нажмите кнопку "Создать программу" (рис. 1).

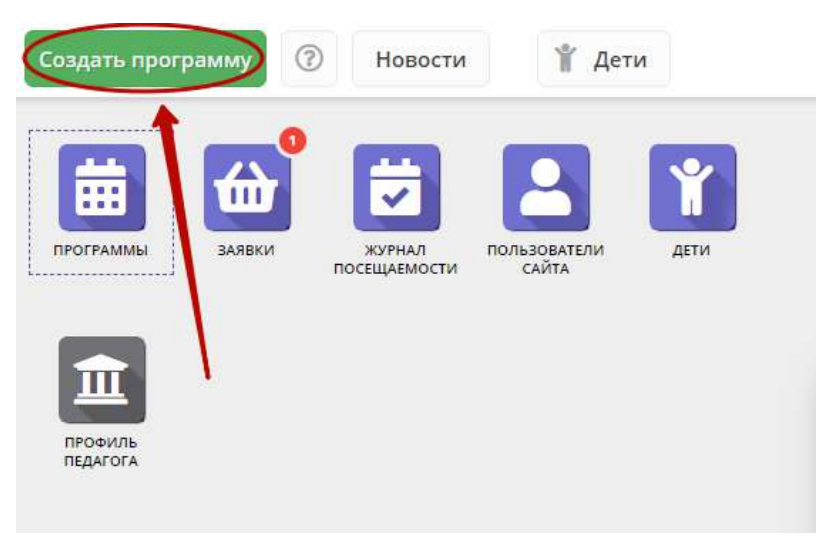

Рисунок 1 – Создание новой программы

Либо откройте раздел "Программы" и в нем нажмите кнопку с плюсом (рис. 2).

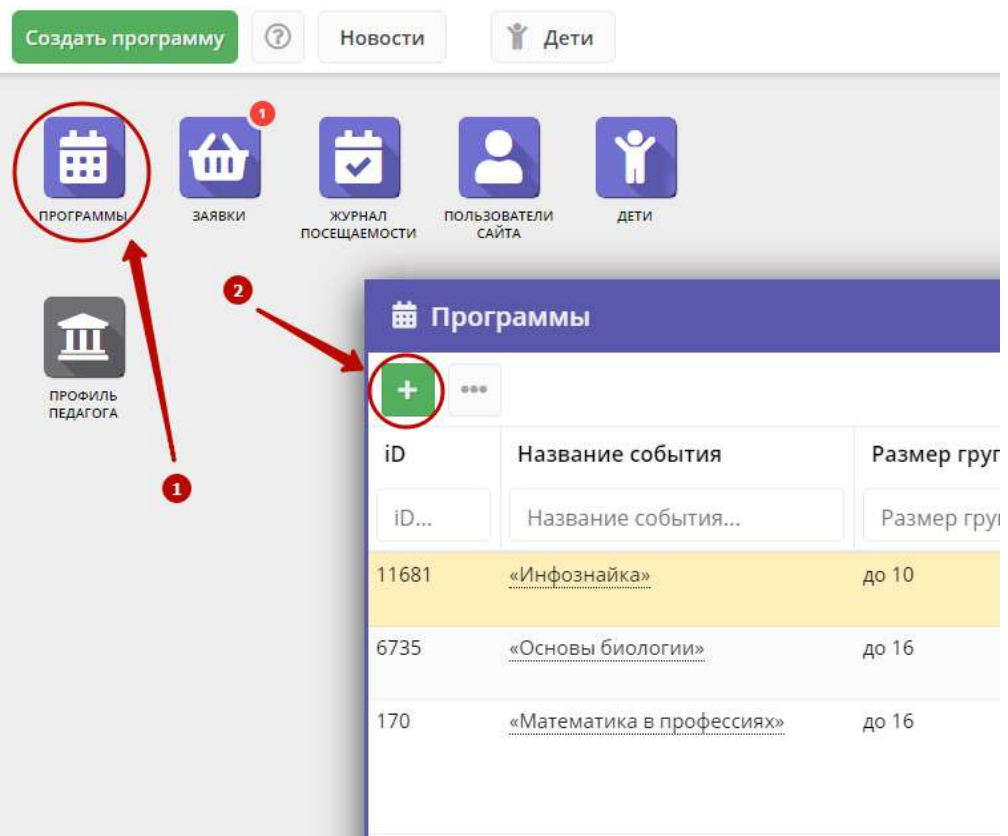

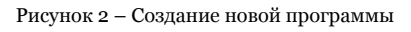

2. Запустится мастер создания новой программы (рис. 3), который поможет заполнить все нужные для создания программы сведения.

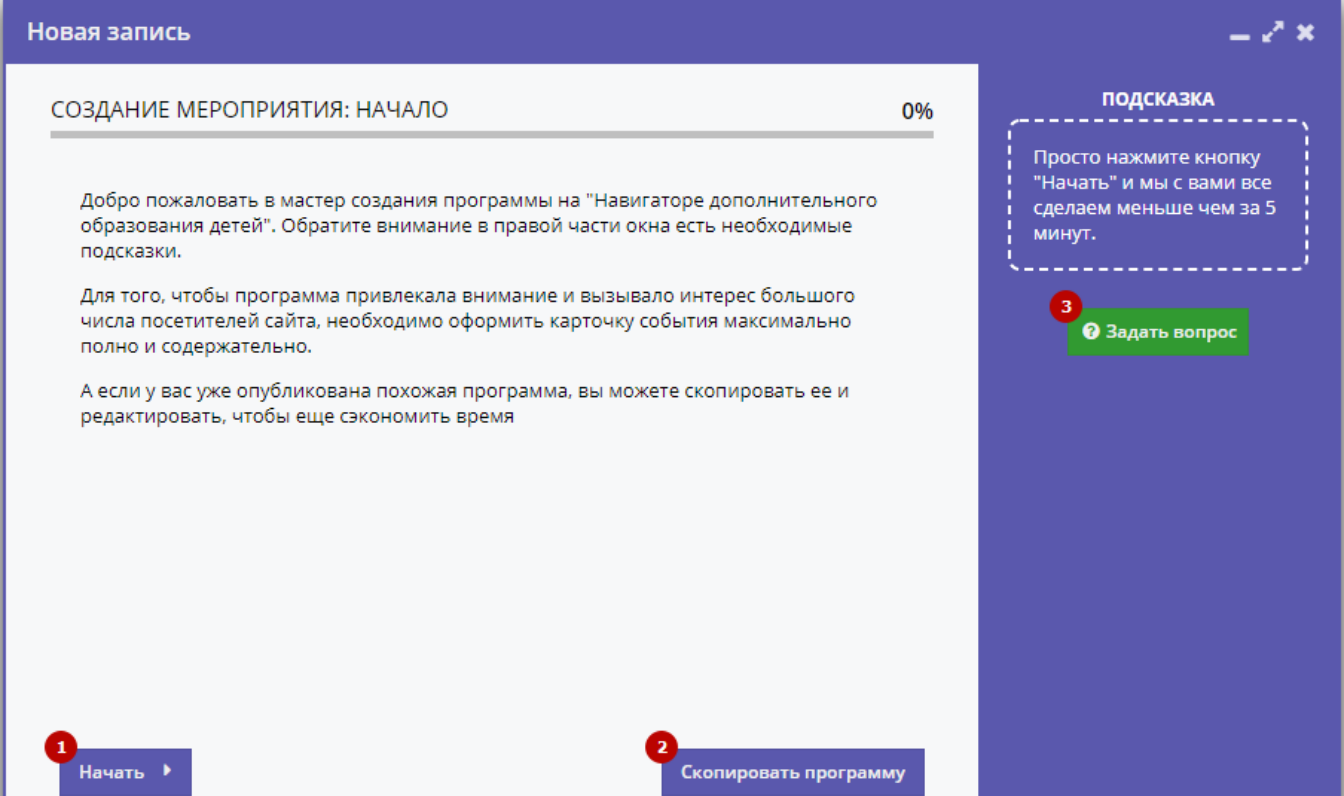

Рисунок 3 – Окно мастера создания программы

В окне мастера есть три кнопки:

(1) Начать

Начинает заполнение сведений о новой программе.

(2) Скопировать программу

Предложит выбрать уже имеющуюся программу, откуда будут скопированы сведения.

(3) Задать вопрос

Откроет окошко, где можно написать свой вопрос администраторам Навигатора.

3. Нажмите кнопку "Начать" и последовательно заполните все поля на появляющихся страницах мастера. Обращайте внимание на подсказки.

#### <span id="page-7-0"></span>Просмотр и изменение программы

1. Для просмотра ваших программ перейдите в раздел "Программы", щелкнув по его кнопке на панели инструментов (рис. 1).

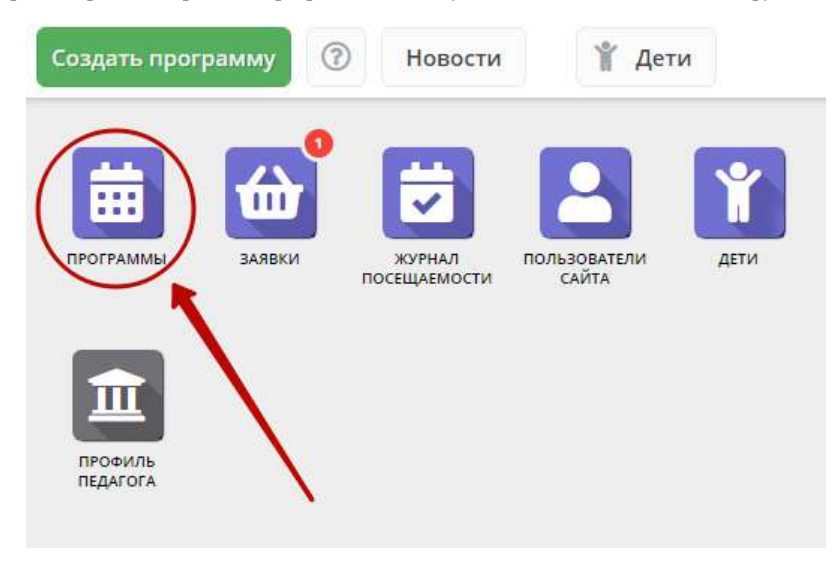

Рисунок 1 – Переход в раздел "Программы"

2. В открывшемся окне отобразится список ваших программ (рис. 2).

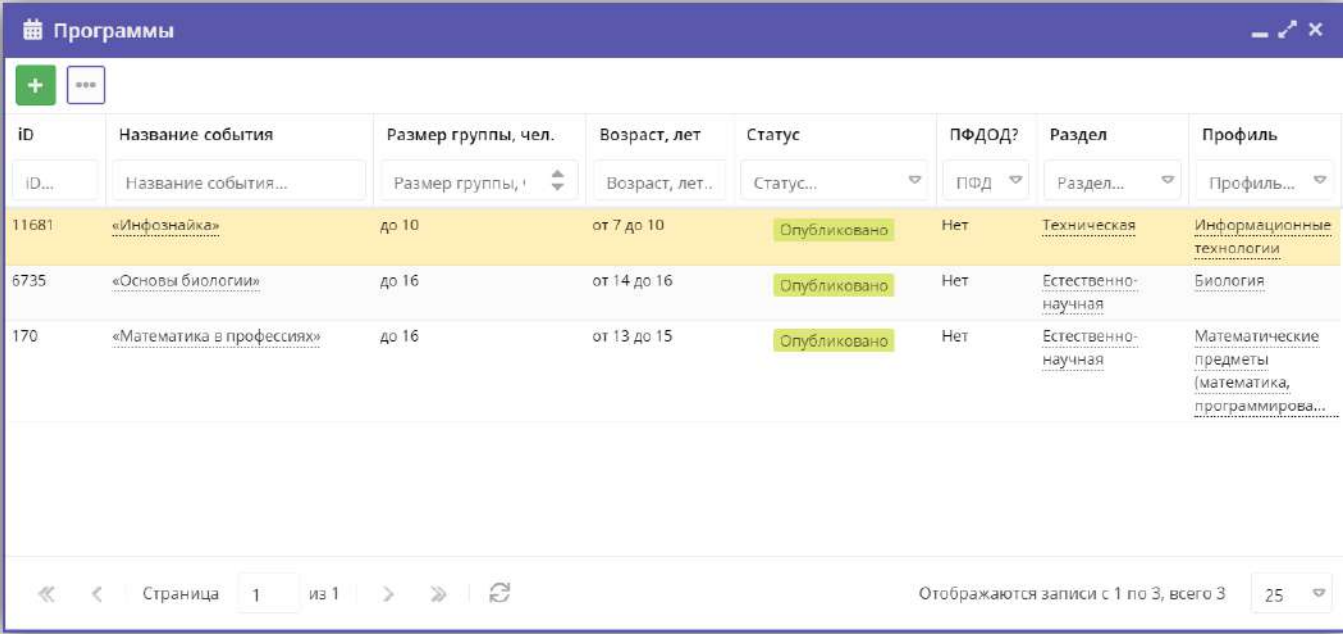

#### Рисунок 2 – Раздел "Программы"

#### 3. Выберите нужную программу в списке. Двойным щелчком по строке программы откройте ее карточку для просмотра и редактирования.

Карточка содержит детальную информацию о программе и состоит из нескольких вкладок с полями (рис. 3). Состав вкладок может менятся в зависимости от того, какие дополнительные модули установлены в Навигатор.

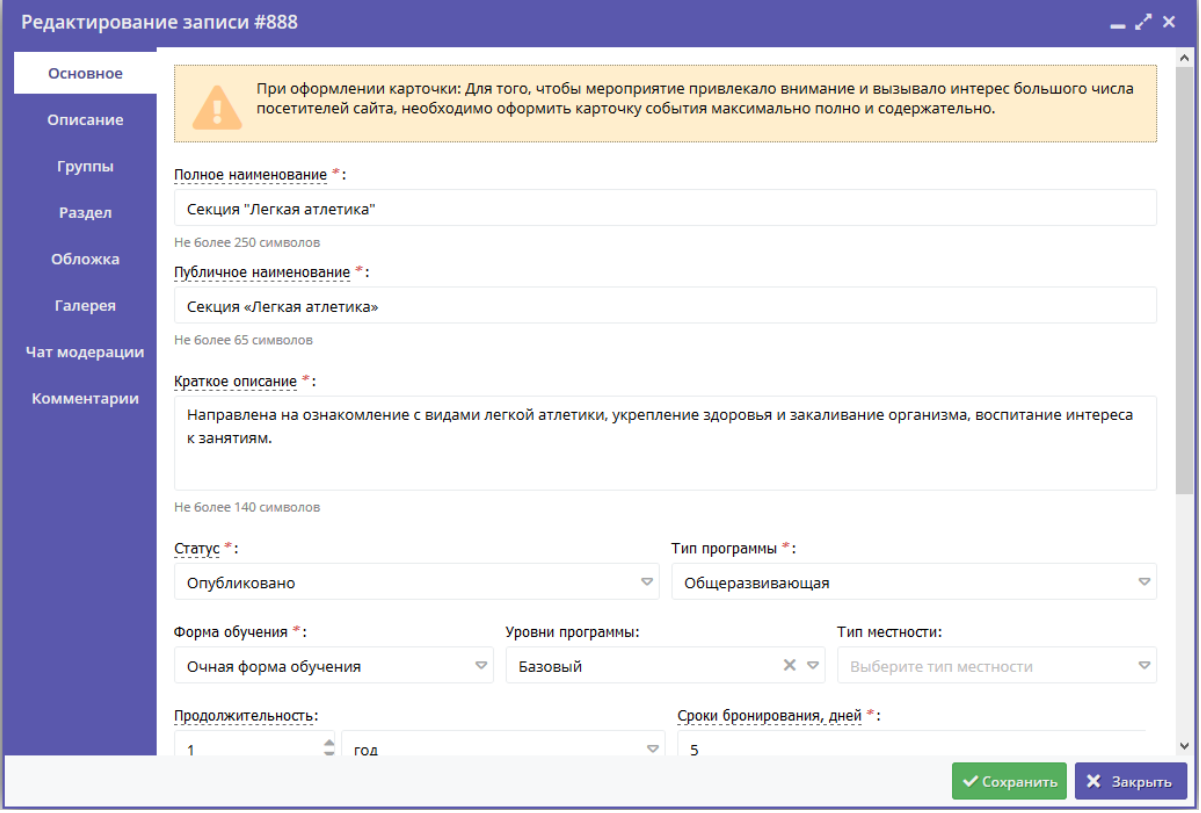

Рисунок 3 – Карточка программы

Основные вкладки карточки программы:

- Основное содержит основные сведения о программе;
- Описание подробное описание программы, которое отображается на сайте Навигатора;
- Группы содержит список учебных групп и расписание занятий;
- Раздел в каком разделе и подразделе сайта Навигатора будет находиться программа;
- Обложка изображение-обложка программы;
- Галерея фото-галерея с занятий;
- Профориентация перечень тэгов, которым удовлетворяет тематика программы;
- Чат модерации переписка с модератором или администратором Навигатора;
- Комментарии текстовый комментарий.

Внизу карточки расположены кнопки:

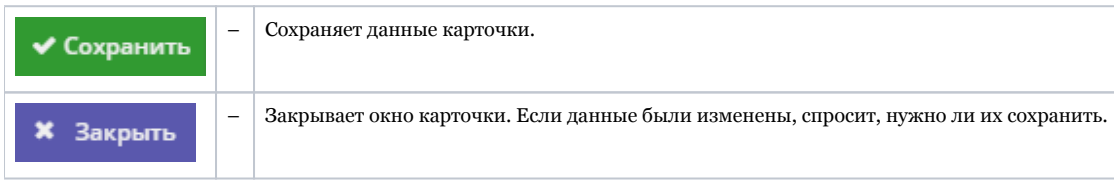

5. Проверьте заполнение вкладок карточки, при необходимости внесите исправления.

Обратите внимание, чтобы текст в каждом поле начинался с заглавной буквы. Поля, отмеченные звездочкой (\*), обязательны к заполнению. Неправильно заполненные поля при сохранении карточки будут выделены красным и снабжены подсказками для исправления.

6. Сохраните изменения.

#### <span id="page-9-0"></span>Внесение изменений в расписание

- 1. Перейдите в раздел "Программы", откройте карточку нужной программы.
- 2. На вкладке "Группы" откройте карточку группы, щелквнув по пиктограмме с карандашом (рис. 1).

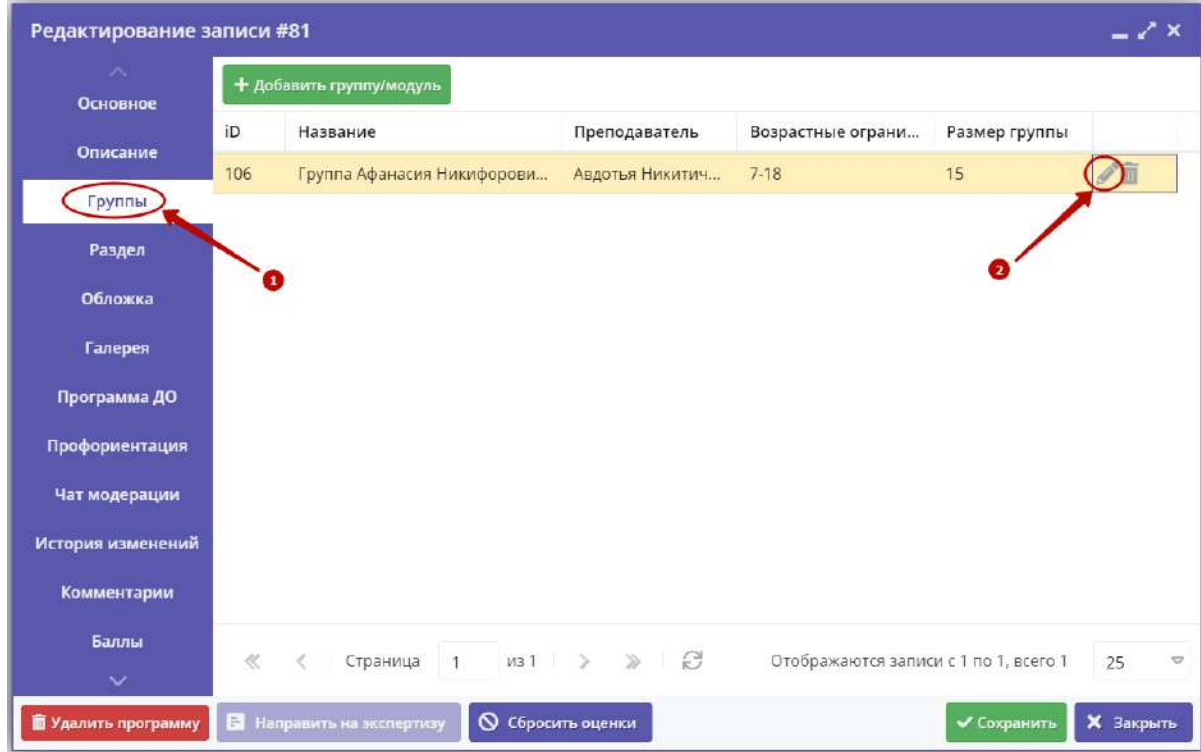

Рисунок 1 – Переход к карточке группы

3. В карточке группы перейдите на вкладку "Расписание" и откройте карточку расписания для редактирования, щелквнув по пиктограмме с карандашом (рис. 2).

| Редактирование группы #106<br>Параметры<br>Расписание |           | Đ                               |           |          |           | $-\sqrt{x}$ |
|-------------------------------------------------------|-----------|---------------------------------|-----------|----------|-----------|-------------|
| + Добавить дни недели или период                      |           | <sup>5</sup> Как в прошлом году |           |          |           |             |
| Дни                                                   | Время нач | Продолжи                        | Размер ак | Период с | Период по |             |
| ПН, CP, ПТ                                            | 09:00     | 1 ак. час                       | 20 мин    | 24.12.19 | 31.12.19  |             |
|                                                       |           |                                 |           |          |           |             |
|                                                       |           |                                 |           |          | Сохранить | Отменить    |

Рисунок 2 – Переход к редактированию расписания

3. В появившемся окошке выберите один из двух режимом редактирования расписания (рис. 3):

- Отредактировать для всего периода текущее расписание поменяется полностью: и для тех занятий, что уже прошли, и для тех, что будут.
- Внести изменение в расписание расписание изменится только с указанной даты.

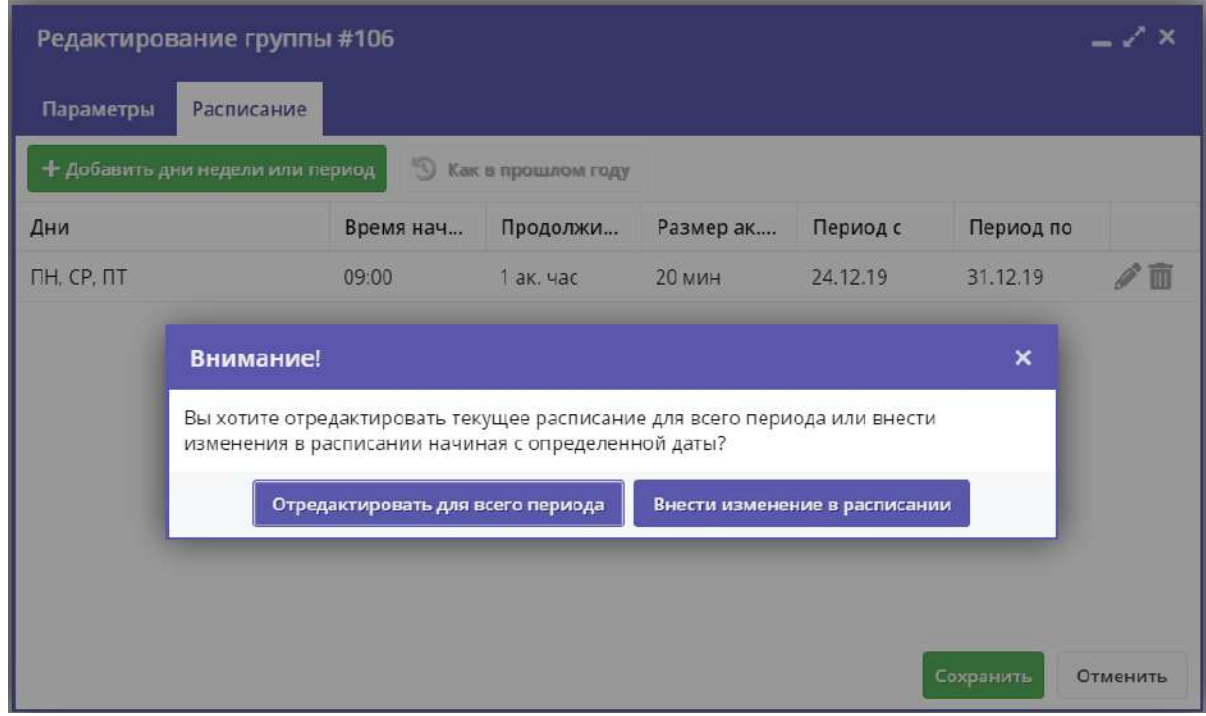

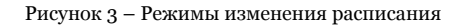

4. Если выбрали "Отредактировать для всего периода", то в появившемся окне расписание внесите нужные изменения и нажмите "Сохранить".

5. Если выбрали "Внести изменение в расписание", то в окне расписания укажите даты, с которой и по которую будут действовать изменения (рис. 4), а после внесите сами изменения и нажмите "Сохранить".

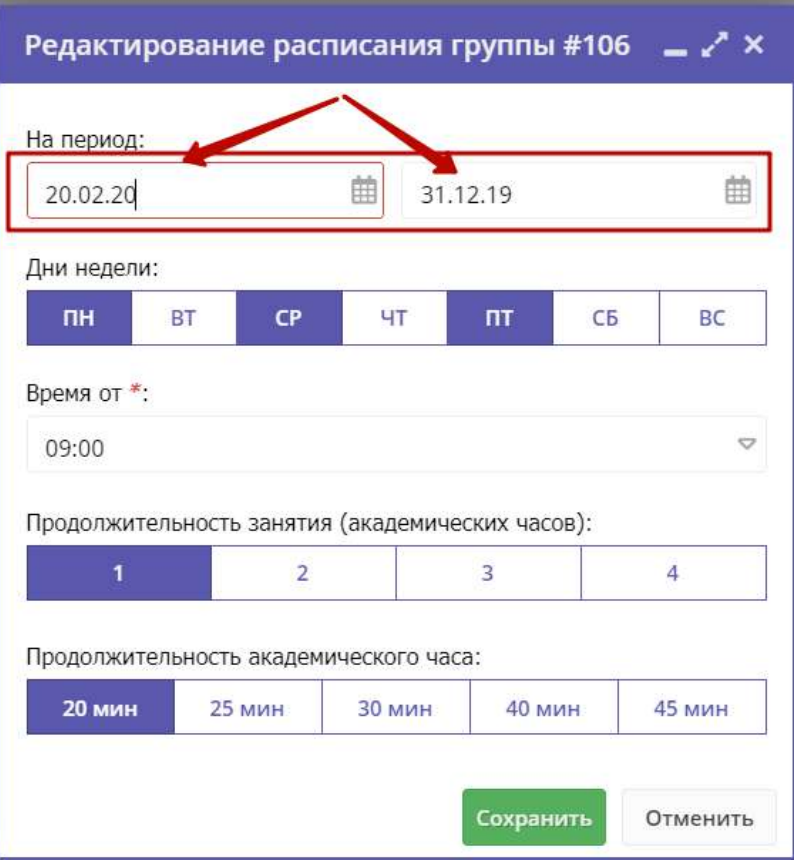

Рисунок 4 – Период действия изменений в расписании

6. Период действия расписания отображается в карточке группы на вкладке "Расписания" (рис. 5).

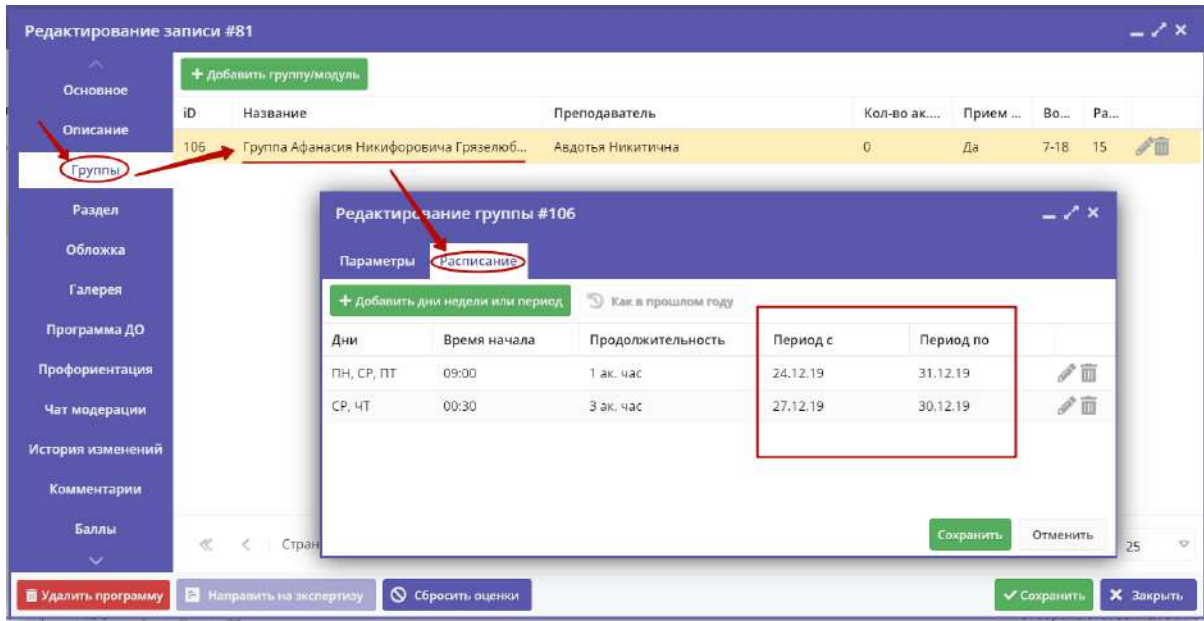

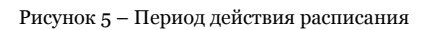

### <span id="page-11-0"></span>Заполнение карточки программы

- 1. Откройте карточку нужной программы.
- 2. Заполните поля вкладки "Основное" (рис. 1).

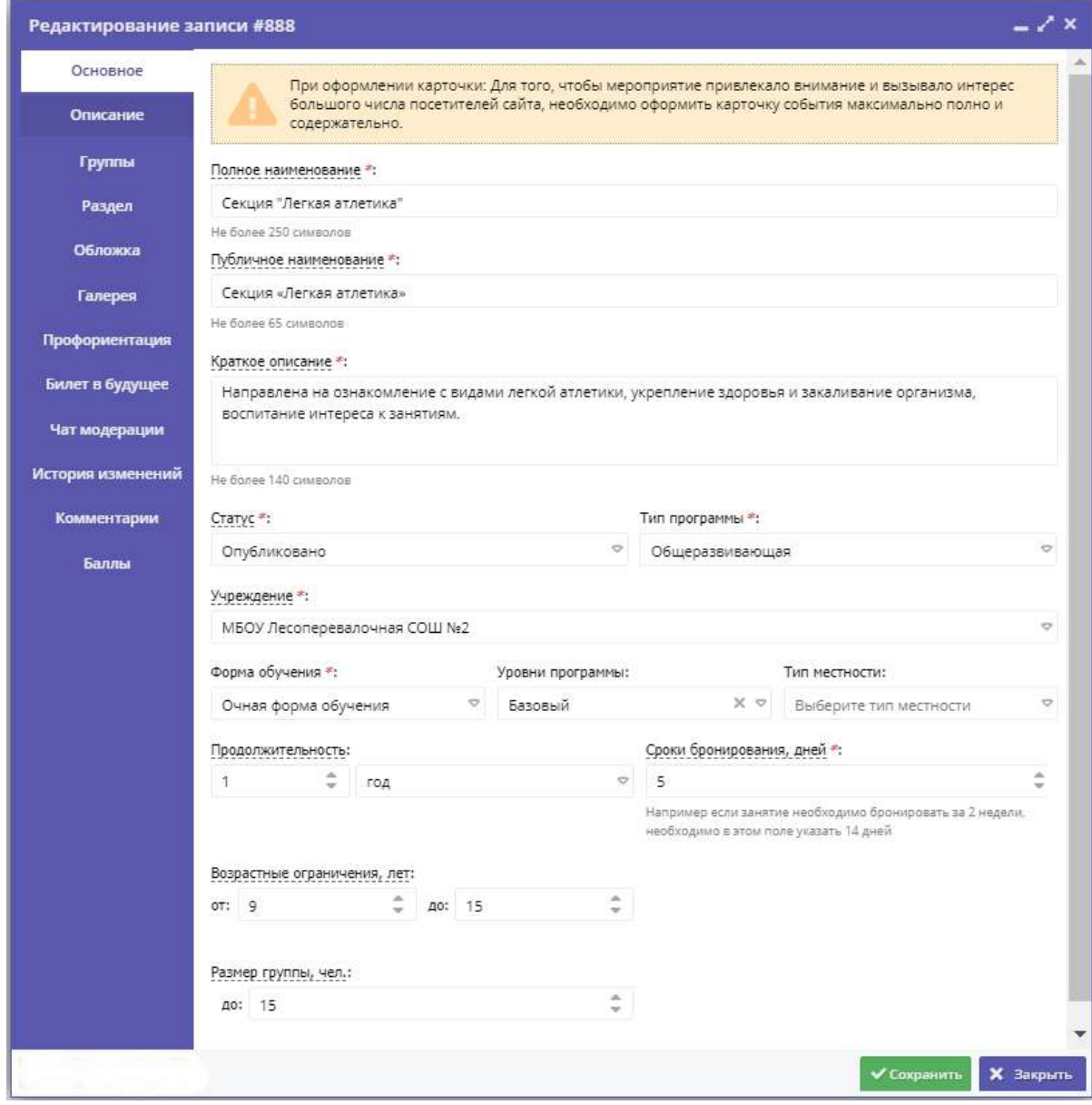

Рисунок 1 – Карточка программы. Вкладка "Основное"

3. Перейдите на вкладку "Описание" и укажите подробную информацию о программе (рис. 2).

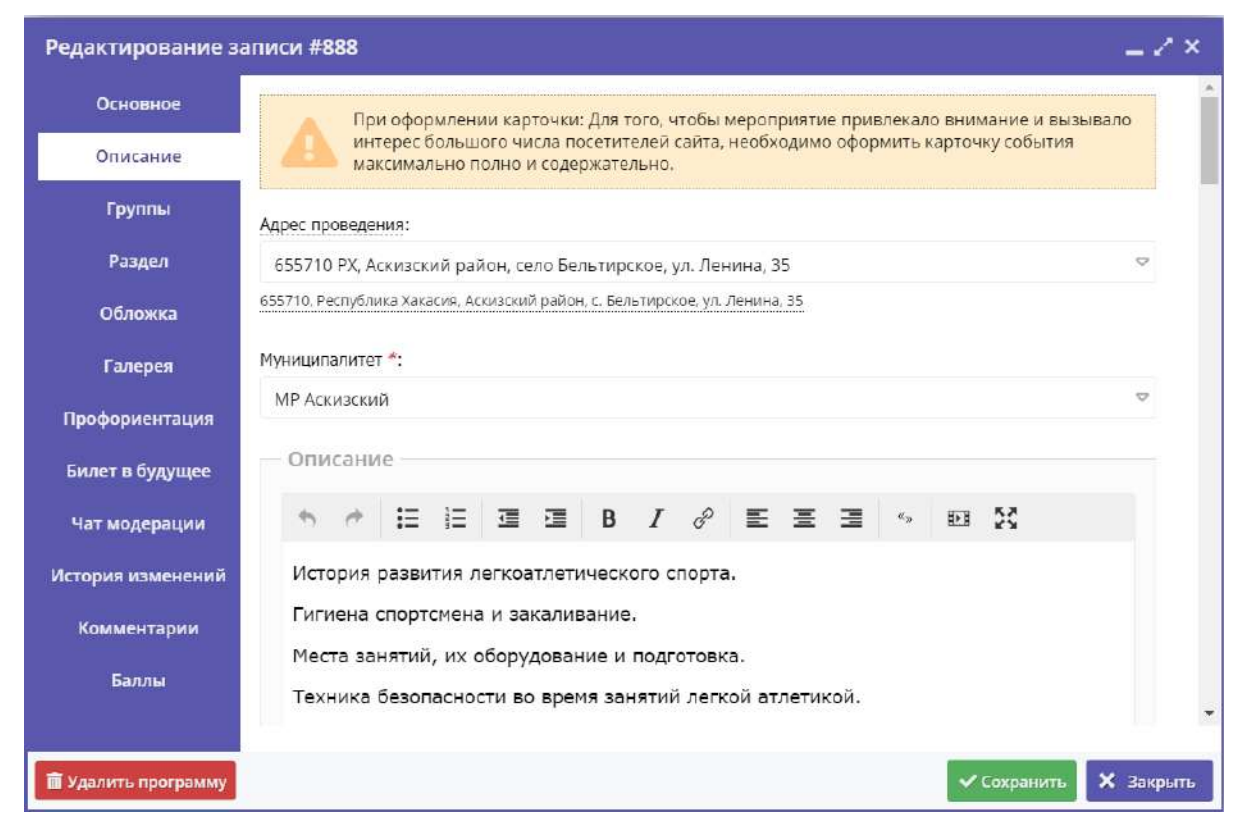

Рисунок 2 – Карточка программы. Вкладка "Описание"

Вкладка содержит адрес проведения программы. Здесь же находятся поля с детальным описанием. Для всех полей доступно форматирование текста. Можно указать информацию об учебном плане, целях программы, ожидаемых результатах, условиях проведения обучения, преподавателях, необходимом материально–техническом обеспечении, цене и расписании (рис. 3).

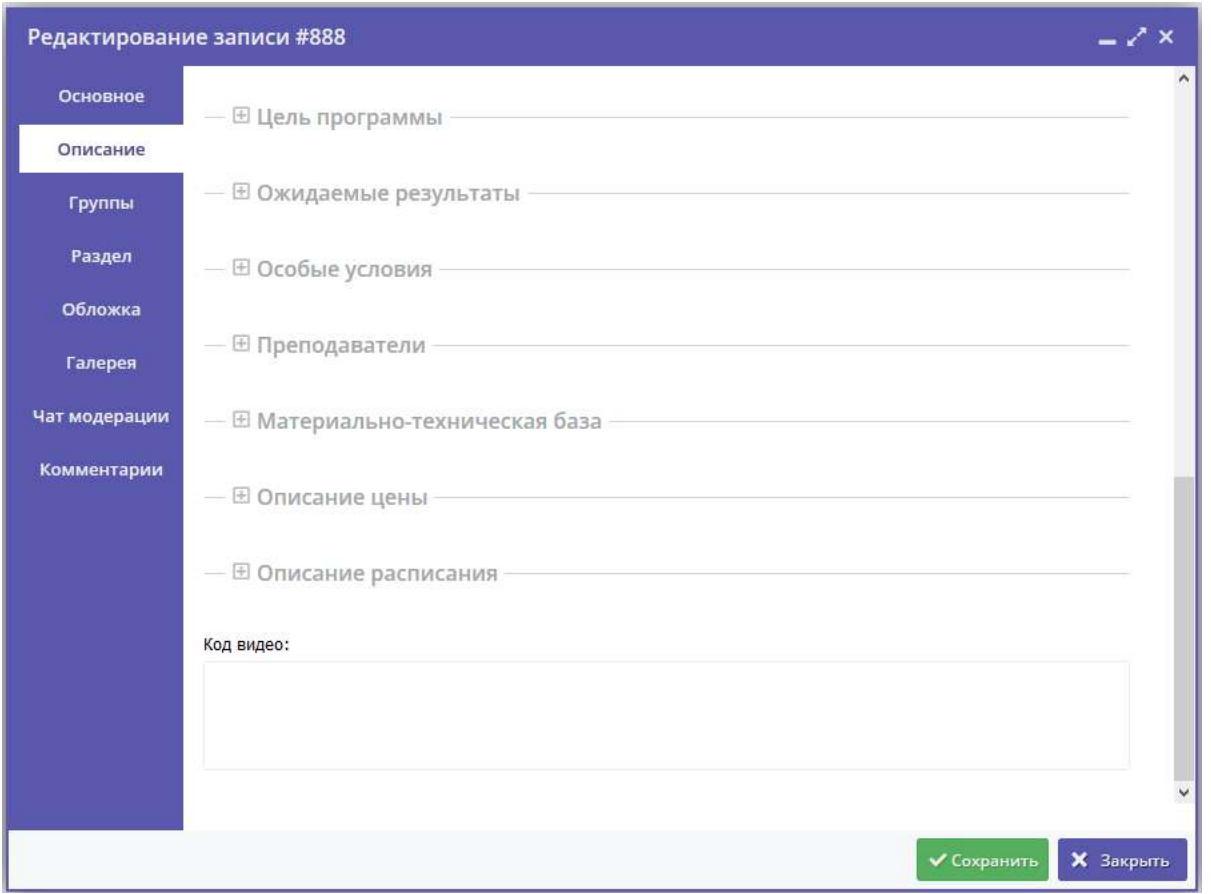

Рисунок 3 – Карточка программы. Вкладка "Описание" (продолжение)

Поле "Код видео" внизу вкладки позволяет добавить код для встраивания видеоролика в карточку программы. Видео встраивается с внешнего видеохостинга, например с YouTube. Встроенное видео будет доступно в карточке программы в каталоге на сайте Навигатора.

4. Убедитесь, что на вкладке "Группы" (рис. 4) есть хотя бы одна учебная группа.

Для добавления новой группы щелкните кнопку "Добавить группу/модуль" (1) в левом верхнем углу карточки.

Список учебных групп отображается в таблице ниже. Для просмотра и редактирования информации о преподавателе и расписании существующей группы откройте ее карточку, дважды щелкнув по ее строке (2).

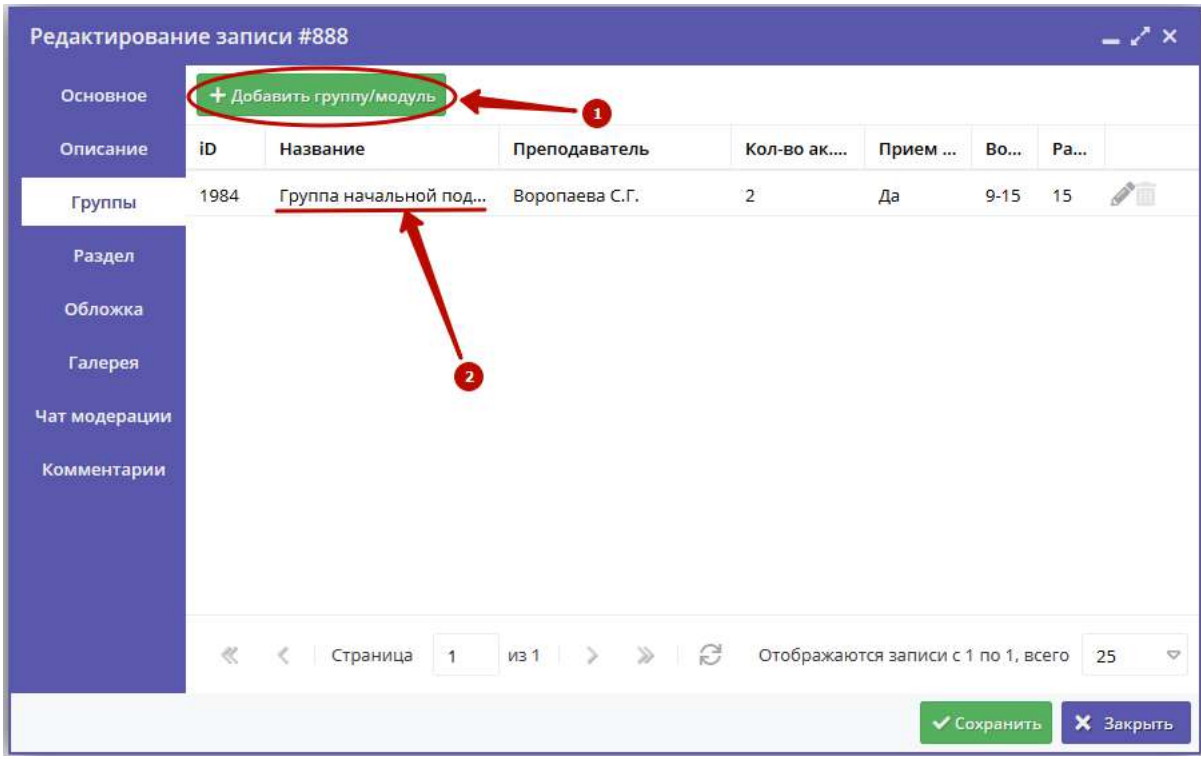

Рисунок 4 – Карточка программы. Вкладка "Группы"

Откроется окошко с карточкой группы (рис. 5).

Карточка группы состоит из двух вкладок. На вкладке "Параметры" укажите сведения о названии группы, преподавателе, возрастных ограничениях участников и их количестве.

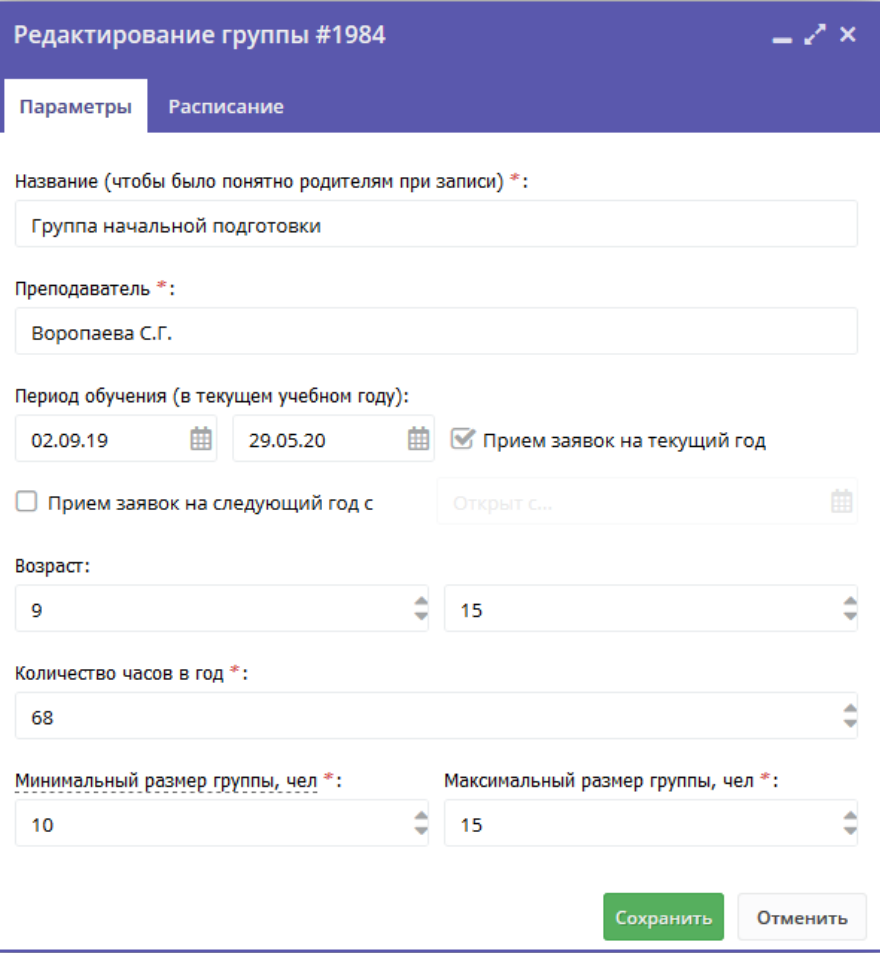

Рисунок 5 – Параметры учебной группы

На вкладке "Расписание" задайте дни недели и время проведения занятий по программе (рис. 6). Укажите период, когда расписание действительно. По умолчанию период расписания соответсвует периоду обучения группы.

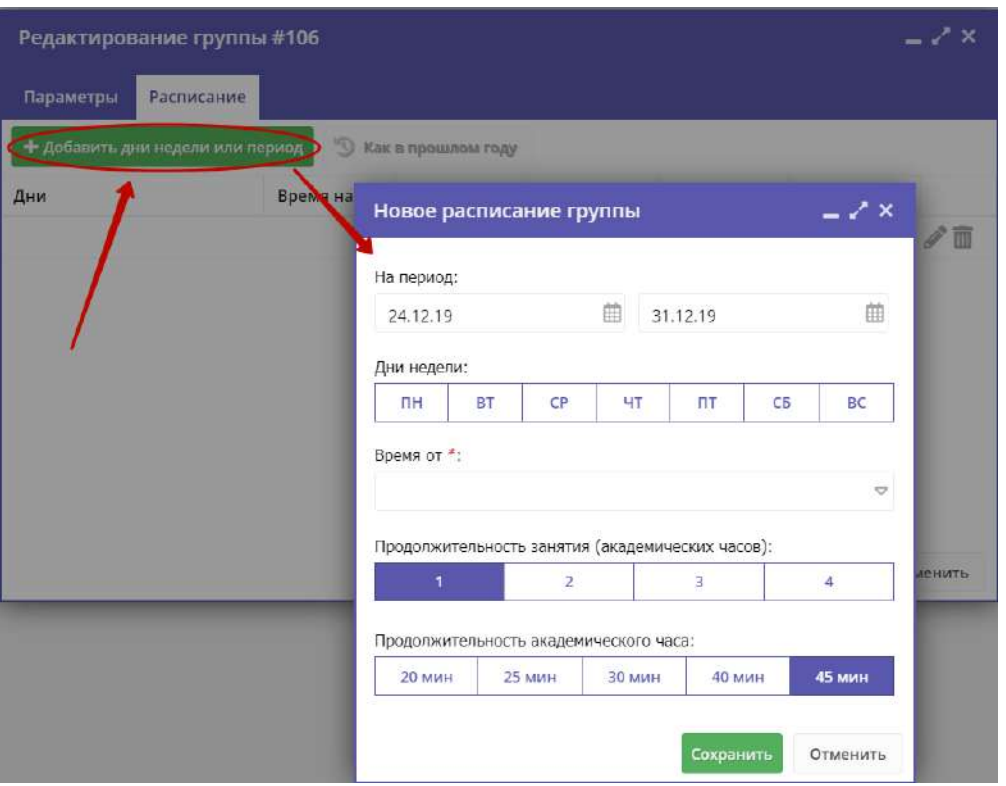

Рисунок 6 – Расписание занятий группы

5. На вкладке "Раздел" (рис. 7) укажите направленность и профиль программы, они соответствуют разделам и подразделам сайта Навигатора. При публикации в каталоге программа попадет в разделы, которые соответствуют выбранным направленности и профилю.

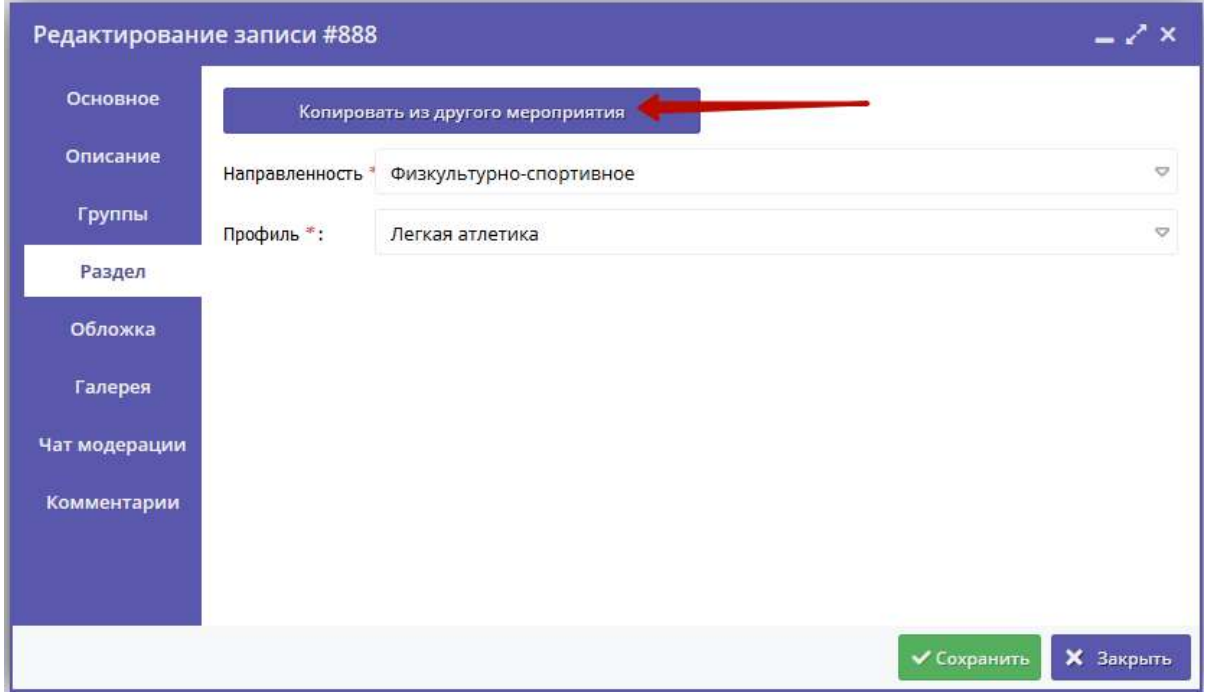

Рисунок 7 – Карточка программы. Вкладка "Раздел"

Используйте кнопку "Копировать из другого мероприятия", чтобы позаимствовать направленность и профиль из другой программы.

6. Проверьте загруженное изображение на вкладке "Обложка". Для загрузки другого изображения используйте кнопку "Загрузить обложку" (рис. 8). Загружаемое изображение используется как обложка карточки программы в каталоге на сайте Навигатора (рис. 9)

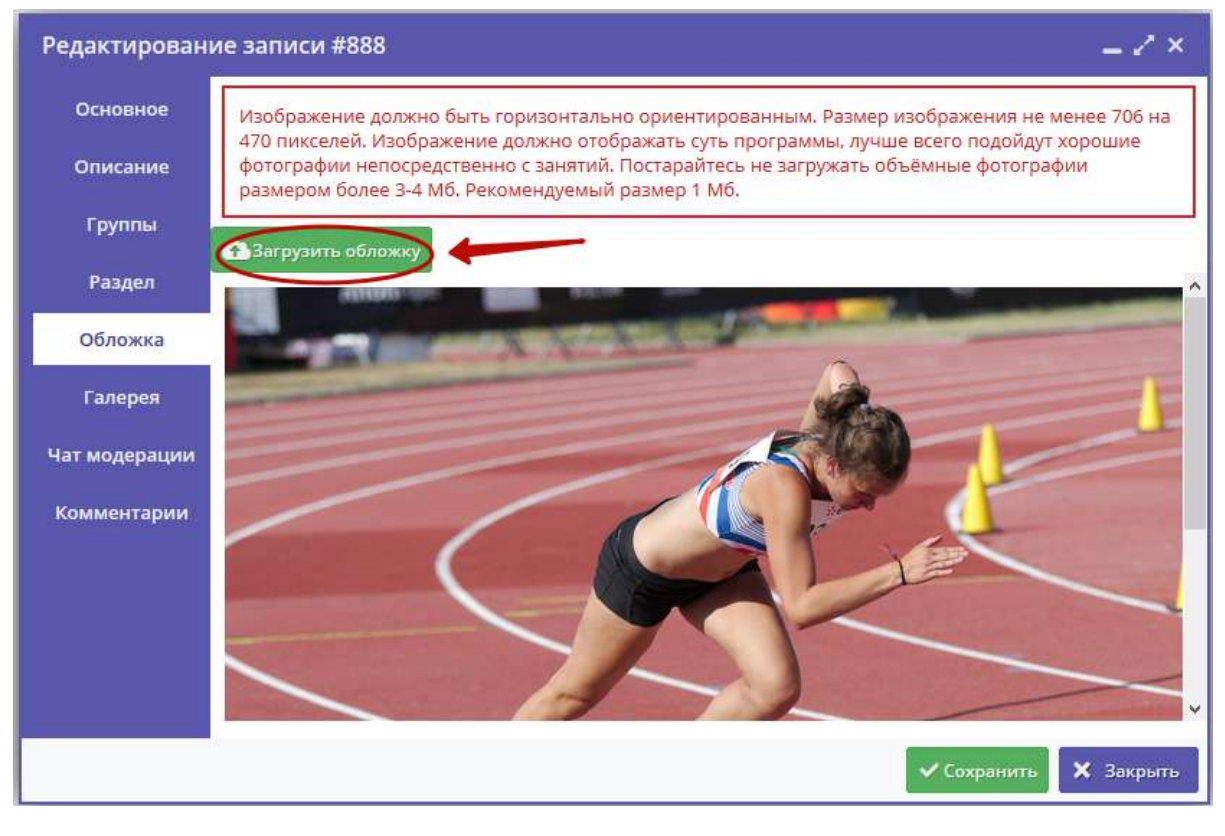

Рисунок 8 – Карточка программы. Вкладка "Обложка"

СОЦИАЛЬНО-<br>ПЕДАГОГИЧЕСКОЕ - ЕСТЕСТВЕННОНАУЧНОЕ ХУДОЖЕСТВЕННОЕ ФИЗКУЛЬТУРНО-TYPHCTCKO-<br>KPAFRENHECKOE TEXHIVECKOE Поиск программы..  $\overline{Q}$ 

ГЛАВНАЯ | НАПРАВЛЕНИЯ | ФИЗКУЛЬТУРНО-СПОРТИВНОЕ | ЛЕГКАЯ АТЛЕТИКА | СЕКЦИЯ «ЛЕГКАЯ АТЛЕТИКА»

# Секция «Легкая атлетика»

Адрес:

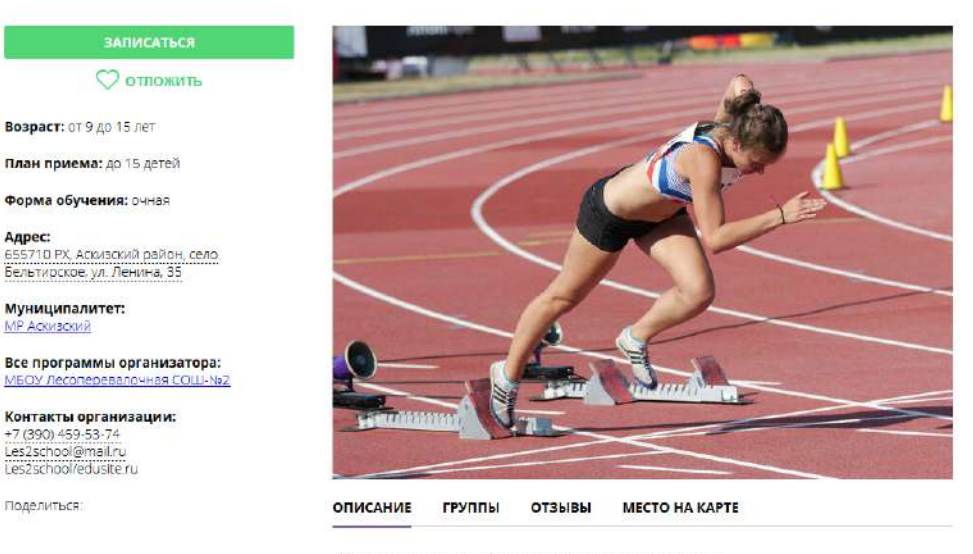

История развития легкоатлетического спорта. Гигиена спортсмена и закаливание. Места занятий, их оборудование и подготовка. Техника безопасности во время занятий легкой атлетикой. Общая физическая и специальная подготовка. Практические занятия. Ознакомление с отдельными элементами техники бега и ходьбы.

#### Рисунок 9 – Обложка в карточке программы на сайте Навигатора

7. Аналогичным образом загрузите изображения в галерею программы – фотографии занятий, результатов, участников.

8. Перейдите на вкладку "Чат модерации (рис. 10). Вкладка позволяет обмениваться сообщениями с модератором или администратором Навигатора. При необходимости добавьте сообщение: введите текст в текстовое поле (1) и нажмите кнопку "Добавить комментарий" (2). Сообщение добавиться в переписку (3).

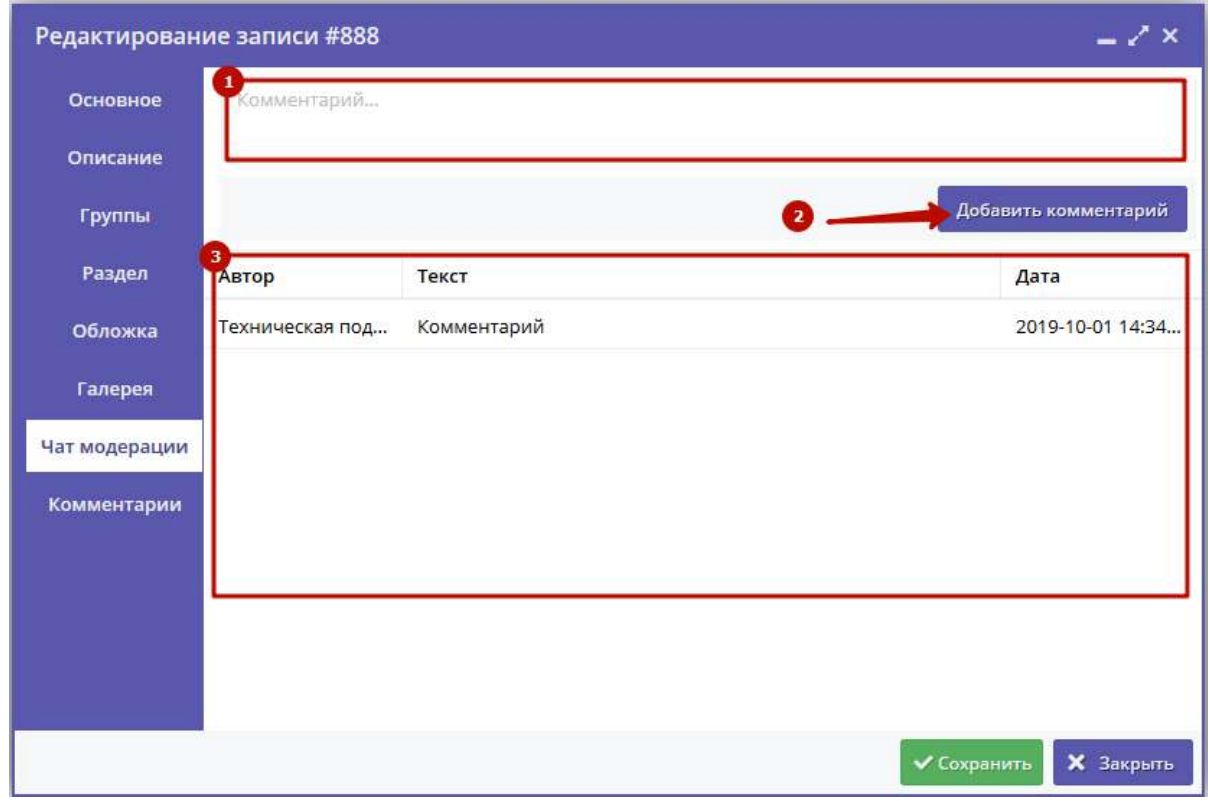

Рисунок 10 – Карточка программы. Вкладка "Чат модерации"

9. Выберите тэги пограммы на вкладке "Профориентация" (рис. 11). Как лучше это сделать можно прочитать в методичке - кнопка "Методические рекомендации".

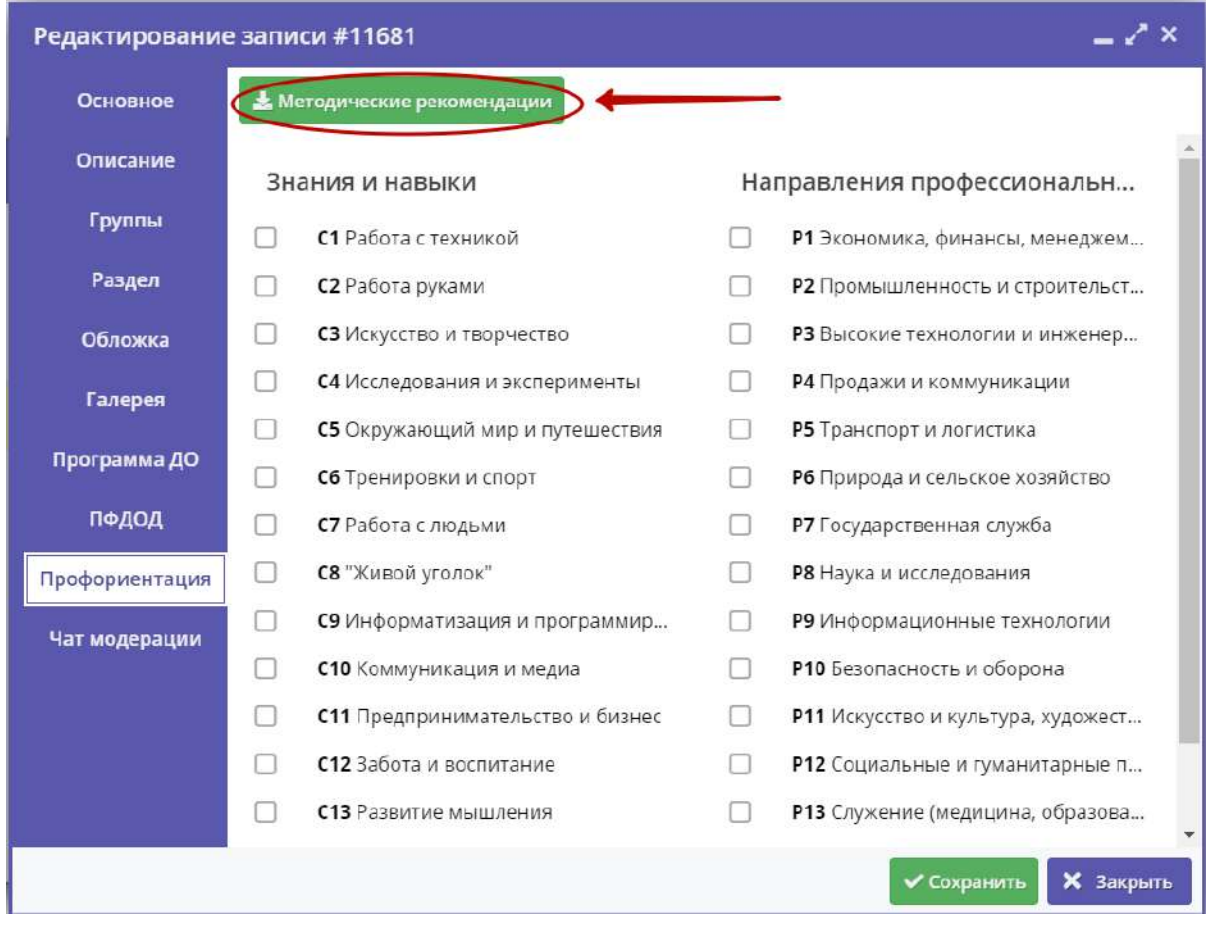

Рисунок 11 – Карточка программы. Вкладка "Профориентация"

### <span id="page-20-0"></span>Изменение статуса программы

1. Перейдите в раздел "Программы", щелкнув по его кнопке на панели инструментов (рис. 1).

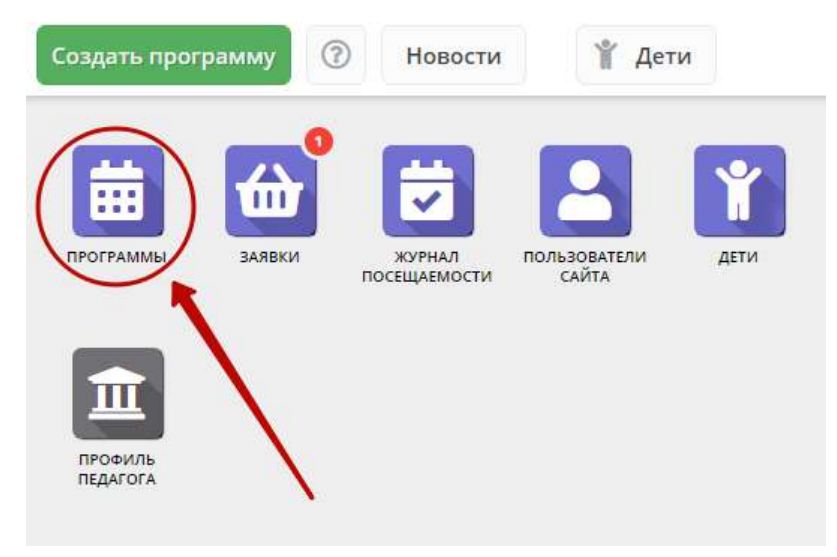

Рисунок 1 – Переход в раздел "Программы"

2. В открывшемся окне найдите нужную программу в списке и двойным щелчком по строке программы откройте ее карточку.

3. В карточке программы перейдите на вкладку "Основное" (рис. 2). Раскройте выпадающие список в поле "Статус" (2) и выберите новый статус программы (3).

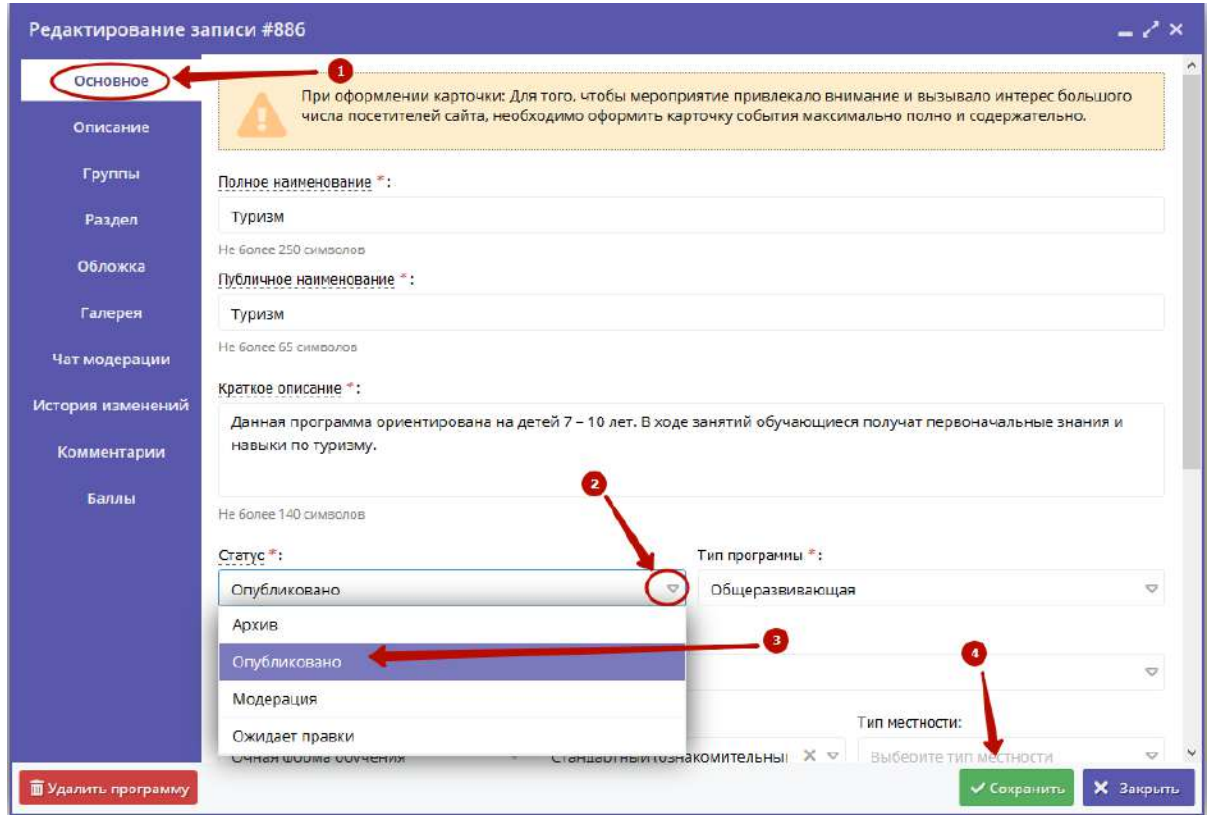

Рисунок 2 – Смена статуса программы

Программа может иметь один из четырех статусов:

- Архив программа не отображается в каталоге на сайте;
- Опубликовано программа отображается в каталоге на сайте;
- Модерация программа находится на модерации;
- Ожидает правки программа отправлена на доработку.

<span id="page-21-0"></span>4. Сохраните изменения (4).

# 4.2 Раздел "Заявки"

### <span id="page-21-1"></span>Просмотр заявок

Пользователи Навигатора подают заявки для записи детей на участие в программах дополнительного образования через сайт Навигатора.

1. Для просмотра заявок и их обработки перейдите в раздел "Заявки", щелкнув по его кнопке на панели инструментов (рис. 1). Красный индикатор с цифрой в верхнем правом углу кнопки показывает, сколько заявок ждут обработки – находится в статусе "новая".

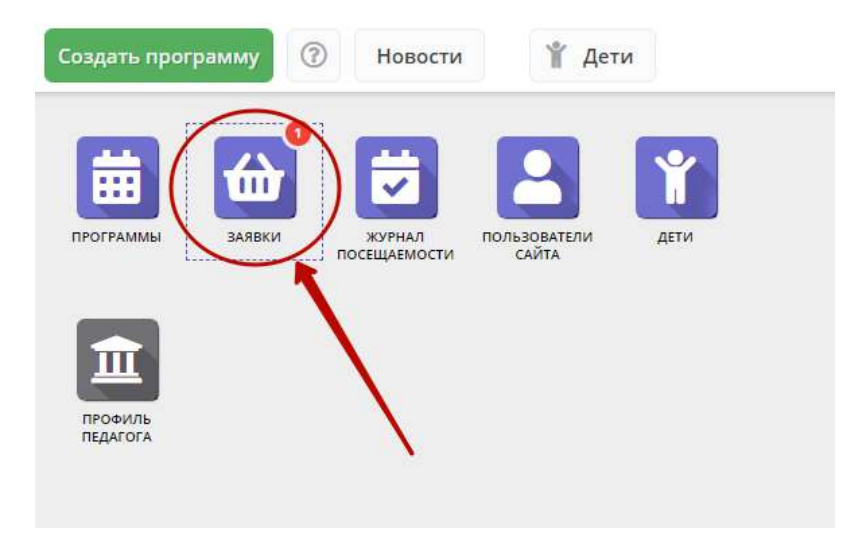

Рисунок 1 – Переход в раздел "Заявки"

2. Открывшееся окно содержит список всех заявок на ваши занятия (рис. 2).

| ₩ Заявки |                                                       |                                                    |                                                    |             |                                                |                         |                                                                             | – / ×                     |
|----------|-------------------------------------------------------|----------------------------------------------------|----------------------------------------------------|-------------|------------------------------------------------|-------------------------|-----------------------------------------------------------------------------|---------------------------|
| ÷        | 0.04                                                  |                                                    |                                                    |             |                                                |                         |                                                                             |                           |
| iD       | Муниципалитет                                         | Программа                                          | Группа                                             | Учебный     | Раздел                                         | Статус                  | Ребенок                                                                     |                           |
| ID       | Ģ<br>Муниципалит                                      | $\heartsuit$<br>Программа                          | $\mathcal{L}$<br>Группа                            | Учебны<br>ಾ | $\bigcirc$<br>Раздел.                          | $\Rightarrow$<br>Статус | Ребенок                                                                     | $\bigcirc$                |
| 325851   | МР Усть-Лабинский<br>-------------------------------  | «Основы биологии»                                  | Группа No 50 "Основы<br>биологии"<br>Шучкина И. А. | 2019/2020   | Естественно-<br><br>научная                    | Новая                   | Виолетта<br>---------------<br><b>四 09.12.2003</b>                          |                           |
| 325848   | МР Усть-Лабинский<br>-------------------------------- | «Основы биологии»<br>***************************** | Группа № 50 "Основы<br>биологии"<br>Шучкина И. А.  | 2019/2020   | Естественно-<br>*******************<br>научная | Отменена                | Зиолетта<br><br>------------------------------------<br><b>凸 09.12.2003</b> |                           |
| 325847   | МР Усть-Лабинский<br>----------------------------     | «Основы биологии»<br>                              | Группа No 50 "Основы<br>биологии"<br>Щучкина И. А. | 2019/2020   | Естественно-<br>*******************<br>научная | Отменена                | Виталина<br><br><br><b>码 30.11.2013</b>                                     |                           |
| 247955   | МР Усть-Лабинский                                     | «Инфознайка»                                       | Группа № 51 "Инфознайка"<br>Пензиева Г. В.         | 2019/2020   | Техническая                                    | Обучается               | Rpocnab<br><b>码14.07.2009</b>                                               |                           |
| 247723   | МР Усть-Лабинский                                     | «Инфознайка»                                       | Группа N2 51 "Инфознайка"<br>Пензиева Г. В.        | 2019/2020   | Техническая                                    | Обучается               | Александр<br><b>愚04.08.2009</b>                                             |                           |
| 241724   | МР Усть-Лабинский<br>-------------------------------  | «Инфознайка»                                       | Группа № 52 "Инфознайка"<br>Пензиева Г. В.         | 2019/2020   | Техническая                                    | Обучается               | Мария<br>两14.09.2011                                                        |                           |
| 241699   | МР Усть-Лабинский                                     | «Математика в                                      | группа № 54 "Математика                            | 2019/2020   | Естественно-                                   | Ofwasterna              | Никита                                                                      |                           |
| 迟        | Страница                                              | G<br>$\gg$<br>$B_{EM}$                             |                                                    |             |                                                |                         | Отображаются записи с 1 по 25, всего 59                                     | $\overline{\nabla}$<br>25 |

Рисунок 2 – Раздел "Заявки"

3. Выберите интересующую заявку в таблице раздела и щелкните по ее строке для просмотра карточки со сведениями о ней.

В открывшемся окне появится карточка заявки (рис. 3).

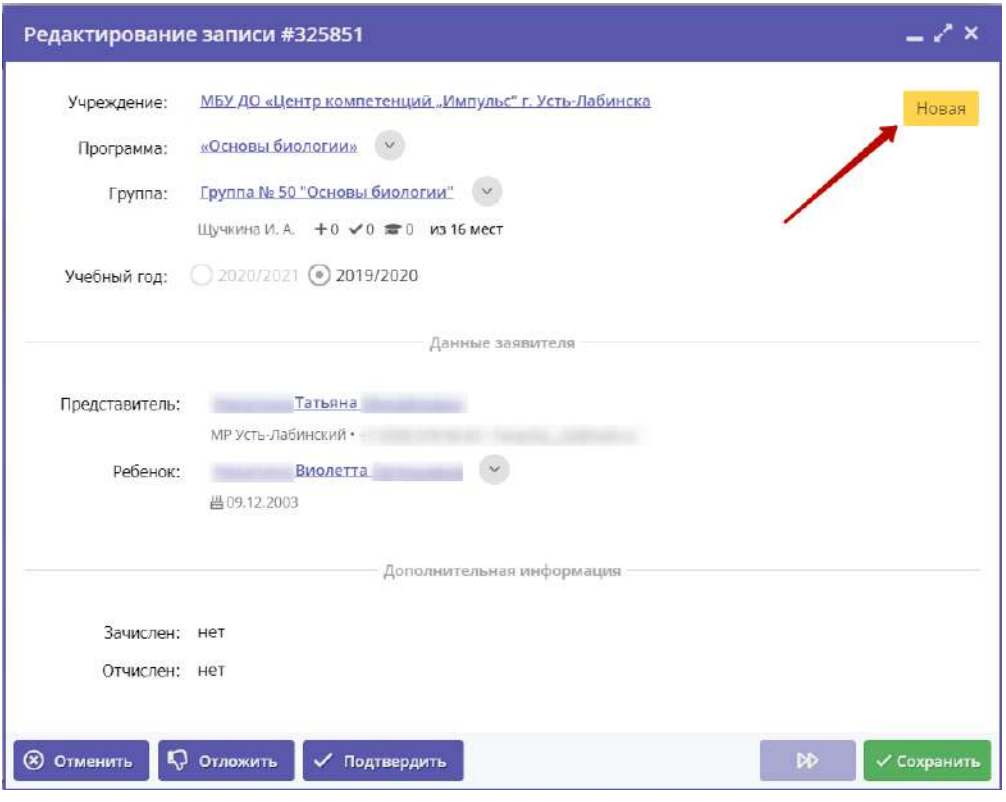

Рисунок 3 – Карточка заявки

Текущий статус заявки показан в правом верхнем углу карточки. Все поданные и еще нерассмотренные заявки изначально получают статус "Новая".

4. В карточке заявки отображается краткая информация об учебной группе (рис. 4):

(1) сколько всего заявок подано в эту группу,

(2) сколько заявок подтверждено,

(3) сколько детей уже обучается в этой группе.

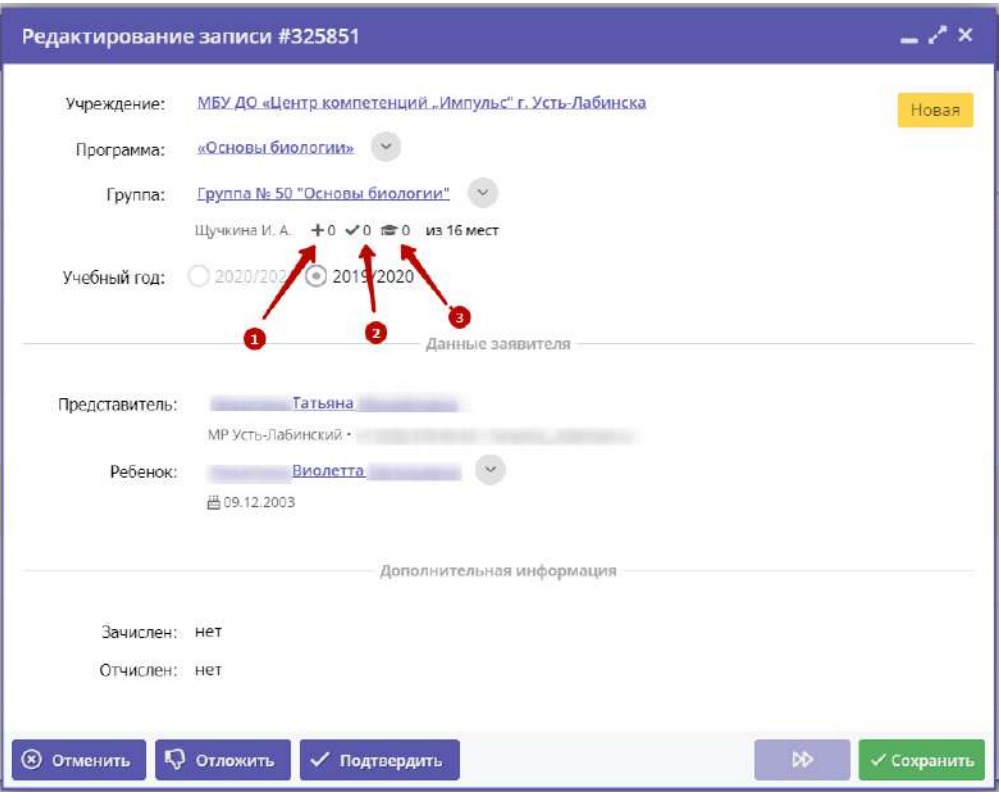

Рисунок 4 – Просмотр группы из карточки заявки

## <span id="page-24-0"></span>Обработка заявок

1. Перейдите в раздел "Заявки", щелкнув по его кнопке на панели инструментов. В открывшемся окне раздела найдите нужную заявку в списке и щелкните по ее строке для просмотра ее карточки.

2. В карточке заявки проверьте указанные программу и группу, на которые идет запись. В случае неточности или ошибки, измените их, выбрав корректные данные из выпадающих списков (рис. 1).

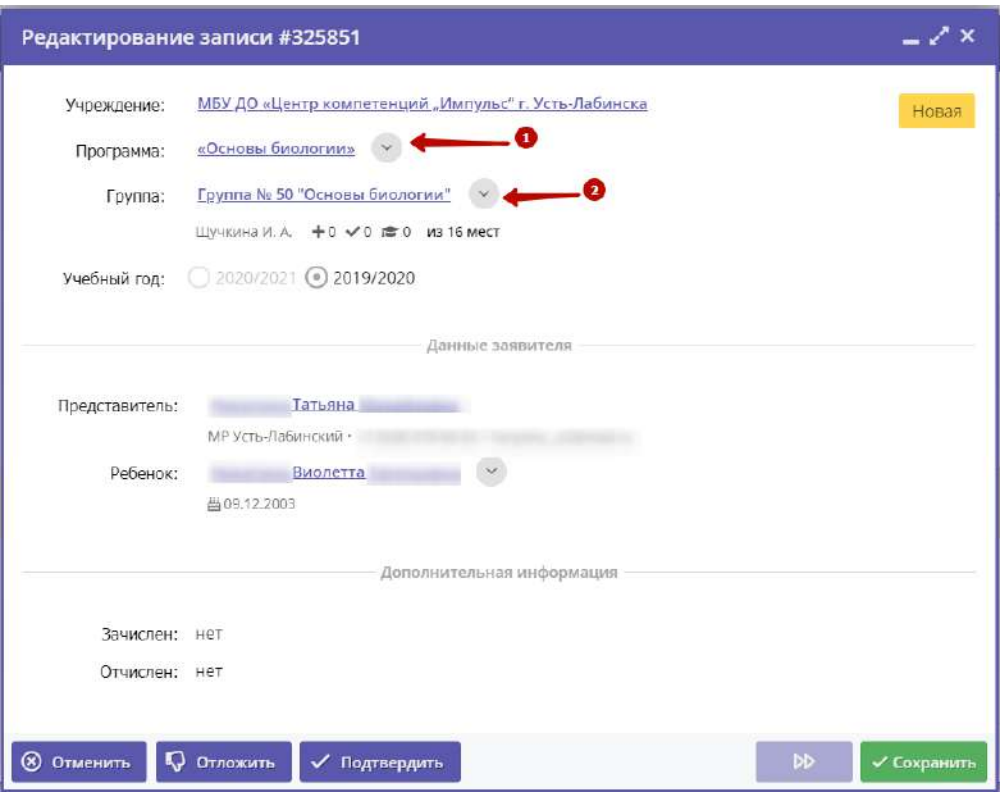

Рисунок 1 – Проверка учебной программы и группы в заявке

3. Проверьте ФИО ребенка, записанного на занятия (рис. 2).

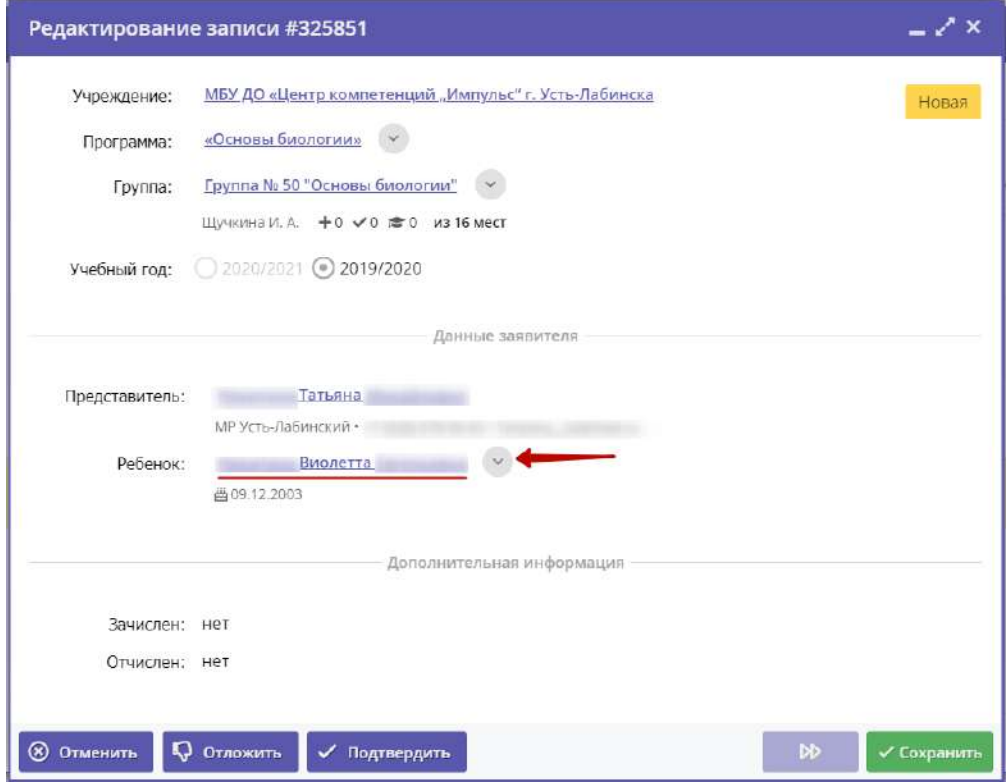

Рисунок 4 – Проверка данных ребенка, который будет посещать занятия

Прин необходимости выберите другого ребенка для записи на обучение.

4. После проверки заявки, выберите, действие с заявкой и нажмите соответствующую кнопку в нижней части карточки (рис. 5):

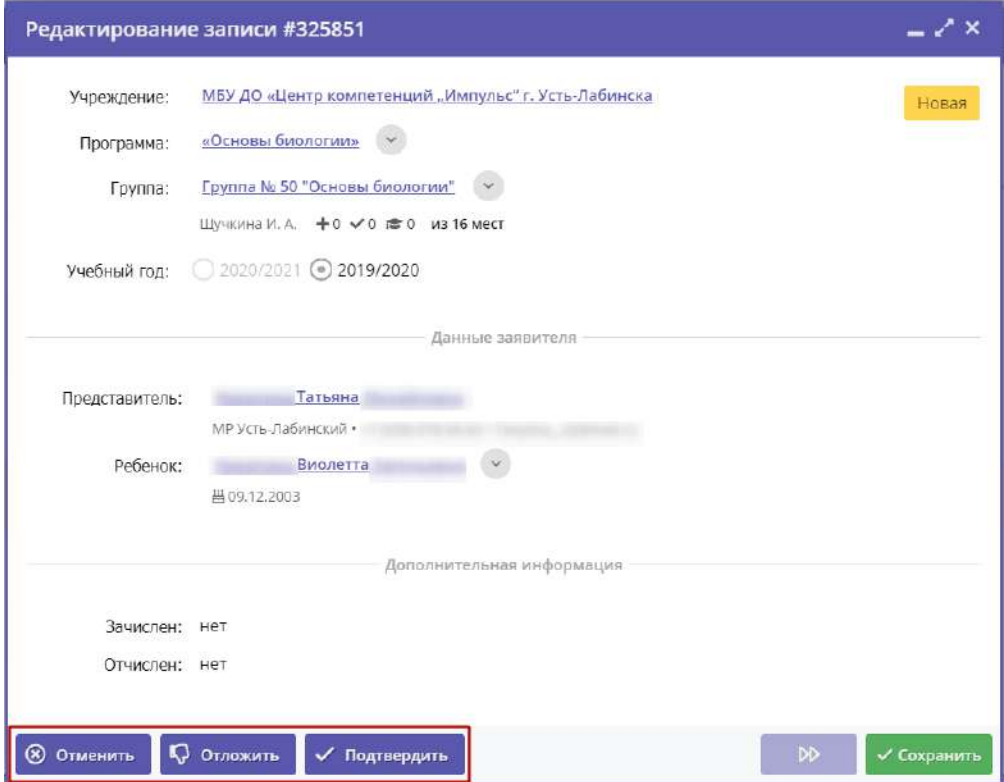

Рисунок 5 – Кнопки смены статуса заявки

| менить | отмена поданной заявки - появится окно, где, выбрав причину, необходимо подтвердить отмену. После этого<br>статус заявки изменяется на "Отменена" (все нерассмотренные заявки изначально имеют статус "Новая").                      |
|--------|----------------------------------------------------------------------------------------------------|
|        | отложить рассмотрение заявки – появится окно, где необходимо указать на какой срок рассмотрение заявки<br>будет отложено. Статус заявки меняется на "Отложена", по истечении указанного срока, статус изменится<br>снова на "Новая". |
|        | подтверждение записи – ребенок, указанный в заявке, будет проходить обучение по выбранной программе<br>(статус заявки меняется на "Подтверждена"),                                                                                   |

5. После подтверждения данных заявки, ребенка можно зачислить на обучение. Для этого нажмите кнопку "Обучается" (рис. 6) и укажите реквизиты приказа о зачислении.

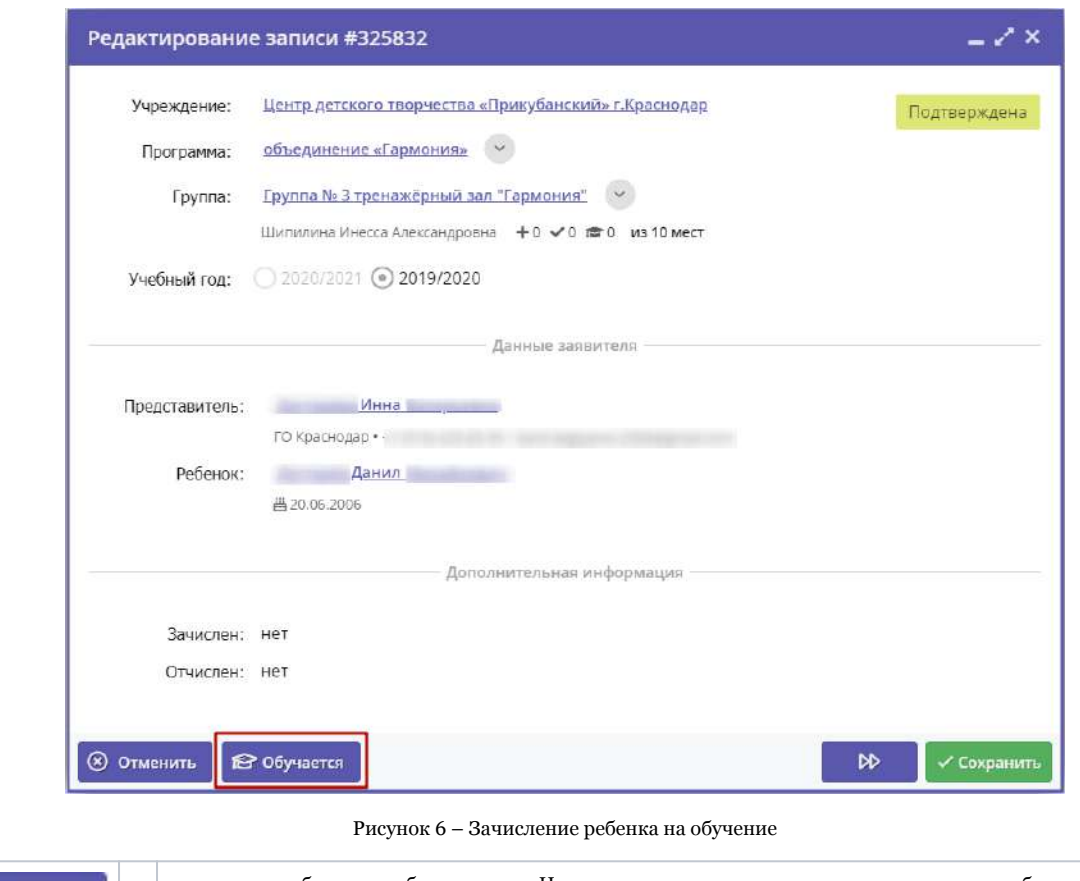

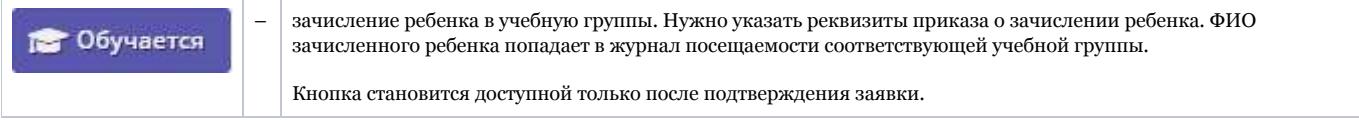

6. Нажмите кнопку "Сохранить" или "Закрыть", чтобы закрыть карточку заявки с сохранением или без. Либо кнопку "Следующая" для перехода к следующей по списку заявке.

# <span id="page-27-0"></span>4.3 Раздел "Журнал посещаемости"

#### <span id="page-27-1"></span>Просмотр и заполнение журнала посещаемости

1. Чтобы просмотреть журнал и отметить посещения занятий, перейдите в раздел "Журнал посещаемости" – щелкните по его кнопке на панели инструментов (рис. 1).

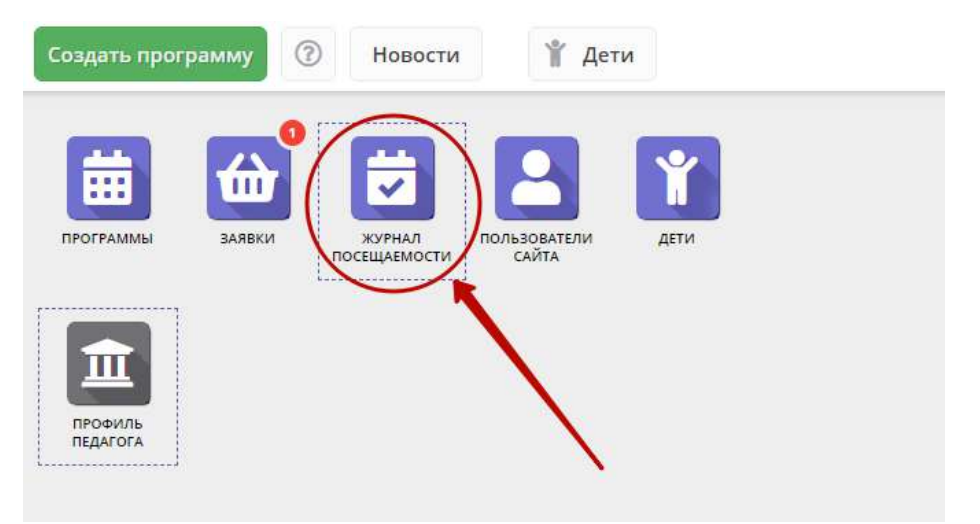

#### Рисунок 1 – Переход в раздел "Журнал посещаемости"

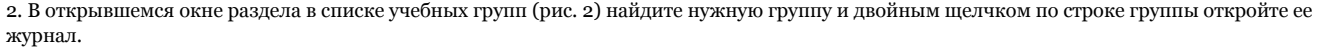

| 14.4 | ▽ Введите для поиска   |                          |                       |                 |             |                |                  |
|------|------------------------|--------------------------|-----------------------|-----------------|-------------|----------------|------------------|
| iD   | Программа              | Группа                   |                       | Преподаватель   | Дата начала | Дата окончания | Количество часов |
| 1.16 | 118                    | $100 - 100$              | Забронировано/Всего   |                 | 曲<br>W.     | 曲<br>$\cdots$  | $\ldots$         |
| 2067 | Мастерская общения     | М.В. Цивилев 13-14 лет   | +0 № 18 0 из 20 мест  | Цивилее М.В.    | 01.10.2019  | 31.05.2020     | 144              |
| 2066 | Летящая ракетка        | В.И. Маляров 10-13 лет   | +0 √0 то из 20 мест   | Маляров В.И.    | 02.09.2019  | 31.05.2020     | 144              |
| 2065 | Соревнований по турист | Участники соревнования   | +0 № Ф 0 из 50 мест   | Чебодаев А.М.   | 11.10.2019  | 11.10.2019     | $\Delta$         |
| 2064 | «Умка»                 | Умка7                    | +0 √0 № 0 из 15 мест  | Попова О.Н.     | 01.09.2019  | 30.05.2020     | 128              |
| 2063 | «Рукодельница»         | Рукодельница 5           | +0 № Ф 0 из 15 мест   | Иванова Л.М.    | 01.09.2019  | 30.05.2020     | 32               |
| 2062 | «Акварелька»           | Акварелька 4             | +0 V0 20 043 15 MeCT  | Садовская У.В.  | 01.09.2019  | 30.05.2020     | 32               |
| 2061 | «Юный риторик»         | Юный риторик З           | +0 √0 № 0 из 15 мест  | Григорьева А.А. | 01.09.2019  | 30.05.2020     | 96               |
| 2060 | «Волшебные краски»     | Волшебные краски 3       | +0 № 18 0 из 15 мест  | Григорьева А.А. | 01.09.2019  | 30.05.2020     | 96               |
| 2059 | «Русские узоры»        | Русские узоры5           | +0 √0 лето из 15 мест | Морева Л.Г.     | 01.09.2019  | 30.05.2020     | 64               |
| 2058 | «Я и мой мир» программ | группа Рассказовой Е.Ю.  | +0 √0 го из 8 мест    | Рассказова Е.Ю. | 16.09.2019  | 29.05.2020     | 68               |
| 2057 | Дзюдо                  | Группа Наумов С.А., 8-18 | +0 √0 то из 20 мест   | C.A. Haymos     | 02.09.2019  | 26.06.2020     | 252              |
| 2056 | «Солёная лепота»       | Соленая лепота б         | +0 √0 гоиз 15 мест    | Ивакова С.Н.    | 01.09.2019  | 30.05.2020     | 204              |
| 2055 | «Солёная лепота»       | Соленая лепота 5         | +0 √0 лето из 15 мест | Ивакова С.Н.    | 01.09.2019  | 30.05.2020     | 204              |
| 2054 | «Солёная лепота»       | Соленая лепота 4         | +0 √0 то из 15 мест   | Ивакова С.Н.    | 01.09.2019  | 30.05.2020     | 204              |
| 2053 | «Солёная лепота»       | Соленая лепота 3         | +0 √0 m20 M3 15 MeCT  | Ивакова С.Н.    | 01.09.2019  | 30.05.2020     | 204              |

Рисунок 2 – Окно раздела "Журнал посещаемости"

Журнал посещаемости представляет собой таблицу, где в строках указаны ФИО участников группы, а в столбцах – дни проведения занятий (рис. 3).

| Журнал посещаемости группы "10 группа" по программе «Туризм» |         |              |         |           |    |    |    |    |         |    |              |      |           |    |    |                 |         |    |        |        |    | $-2x$  |    |
|--------------------------------------------------------------|---------|--------------|---------|-----------|----|----|----|----|---------|----|--------------|------|-----------|----|----|-----------------|---------|----|--------|--------|----|--------|----|
| Программа:                                                   |         |              | Группа: |           |    |    |    |    |         |    |              | Год: |           |    |    |                 |         |    |        |        |    |        |    |
| «Туризм»                                                     |         | $\heartsuit$ |         | 10 rpynna |    |    |    |    |         |    | $\heartsuit$ |      | 2019/2020 |    |    | ↓ Выгрузить сву |         |    |        |        |    |        |    |
|                                                              |         |              |         |           |    |    |    |    |         |    | 2019         |      |           |    |    |                 |         |    |        |        |    |        |    |
| Участник                                                     | $\Box$  |              |         | Сентябрь  |    |    |    |    | Октябрь |    |              |      | Ноябрь    |    |    |                 | Декабрь |    |        |        |    | Январь |    |
|                                                              |         | BC           | BC      | BC        | BC | BC | BC | BC | BC      | BC | BC           | BC   | BC        | BC | BC | BC              | BC      | BC | BC     | BC     | BC | BC     | BC |
|                                                              |         | 1.           | 8       | 15        | 22 | 29 | 6  | 13 | 20      | 27 | 3            | 10   | 17        | 24 | 1  | 8               | 15      | 22 | 29     | 5      | 12 | 19     | 26 |
|                                                              | Ω       |              |         |           |    |    |    | a  | ۰       | a  |              |      |           |    |    |                 |         |    |        |        | X  | z      | R  |
|                                                              | O       |              |         |           |    |    |    |    |         |    |              |      |           |    |    |                 |         |    |        |        | X  |        | x  |
|                                                              | О       |              |         |           |    |    | o  | z  | X       |    |              |      |           |    |    |                 |         |    | z      |        | X  | Ξ      | x  |
|                                                              | O       |              |         |           |    |    |    | o  |         |    |              |      |           |    |    |                 |         |    |        |        | z  | z      | x  |
|                                                              | O       |              |         |           |    |    |    | ۰  | a       |    | п            |      |           |    |    |                 |         |    |        |        | X  | z      | x  |
|                                                              | O       |              |         |           |    |    |    |    |         |    |              |      |           |    |    |                 |         |    |        |        | X  |        | x  |
|                                                              | Ω       |              |         |           |    |    |    | a  | z       |    |              |      |           |    |    |                 |         |    | Σ      | a      | X  | z      | X  |
|                                                              | €       |              |         |           |    |    |    | Z  | X       |    | z            |      |           |    |    |                 |         |    | z      | X      | X  | z      | X  |
|                                                              | $\Box$  |              |         |           |    |    |    | z  | ۰<br>÷  |    |              |      |           |    |    |                 |         |    | w<br>۸ | u<br>٠ | X  | z      | X  |
|                                                              | C       |              |         |           |    |    |    |    |         |    |              |      |           |    |    |                 |         |    |        |        |    |        | R  |
|                                                              | o       |              |         |           |    |    |    |    |         |    |              |      |           |    |    |                 |         |    |        |        | Χ  | Σ      | x  |
|                                                              | 0       |              |         |           |    |    |    |    |         |    |              |      |           |    |    |                 |         |    |        |        |    | Ξ      | x  |
|                                                              | $\Box$  |              |         |           |    |    |    |    |         |    |              |      |           |    |    |                 |         |    |        |        | X  |        | X  |
|                                                              | $\Box$  |              |         |           |    |    |    |    |         |    |              |      |           |    |    |                 |         | m  |        |        |    | a      | X  |
|                                                              |         |              |         |           |    |    |    |    |         |    |              |      |           |    |    |                 |         |    |        |        |    |        |    |
| K.                                                           | $F = 4$ |              |         |           |    |    |    |    |         |    |              |      |           |    |    |                 |         |    |        |        |    |        | F. |

Рисунок 3 – Заполнение журнала посещаемости

3. Заполните журнал, отметив зелеными галочками, в какие дни дети были на занятиях.

#### <span id="page-29-0"></span>Отмена, перенос, добавление дополнительных занятий

1. Перейдите в раздел "Журнал посещаемости", щелкнув по его кнопке на панели инструментов. В открывшемся окне раздела в списке учебных групп найдите нужную группу и двойным щелчком по строке группы откройте ее журнал.

2. Щелкните по заголовку столбца с датой или днем недели занятия (рис. 1). Выберите нужное действие в появившемся контекстном меню.

| Журнал посещаемости группы "10 группа" по программе «Туризм» |        |      |          |               |                |    |    |            |      |                |           |        |    |                    |      |           |    |    |                 |    |        |    |                |               |         |     | $-2x$        |
|--------------------------------------------------------------|--------|------|----------|---------------|----------------|----|----|------------|------|----------------|-----------|--------|----|--------------------|------|-----------|----|----|-----------------|----|--------|----|----------------|---------------|---------|-----|--------------|
| Программа:                                                   |        |      |          |               | <b>Fpyrma:</b> |    |    |            |      |                |           |        |    |                    | Fon: |           |    |    |                 |    |        |    |                |               |         |     |              |
| кТуризма                                                     |        |      |          | $\Rightarrow$ | 10 rpynna      |    |    |            |      |                |           |        |    | $\bigtriangledown$ |      | 2019/2020 |    |    | ↓ Выгрузить сам |    |        |    |                |               |         |     |              |
|                                                              |        |      |          |               | $\mathbf{I}$   |    |    |            | 2019 |                |           |        |    |                    |      |           |    |    |                 |    |        |    |                |               |         |     |              |
|                                                              |        |      | Сентябрь |               |                |    |    | Октябрь    |      | Ø              |           | Ноябрь |    |                    |      | Декабрь   |    |    |                 |    | Январь |    |                |               | Февраль |     |              |
| Участник                                                     | $\Box$ | BC   | BC       | BC            | BC             | BC | BC | BC.        | BC   | E              | <b>BC</b> | BC     | BC | BC                 | BC   | BC        | BC | BC | BC              | BC | BC     | BC | BC.            | ВC            | BC      | BC. | BC           |
|                                                              |        | 8    | 15       | 22            | 29             | 6  |    | Х Отменить |      | $\overline{3}$ | 10        | 17     | 24 |                    | 8    | 15        | 22 | 29 | 5               | 12 | 19     | 26 | $\overline{2}$ | $\mathcal{Q}$ | 16      | 23  | 1            |
|                                                              | $\Box$ |      |          |               | G              |    | 邑  | добавить   |      |                |           |        |    |                    |      |           |    |    |                 |    |        |    |                |               |         |     |              |
|                                                              | 00     |      |          |               |                |    | Ħ  | Изменить   |      |                |           |        |    |                    |      |           |    |    |                 |    |        |    |                |               |         |     |              |
|                                                              |        |      |          |               |                |    |    |            |      |                |           |        |    |                    |      |           |    |    |                 |    |        |    |                |               |         |     |              |
|                                                              | $\Box$ |      |          |               |                |    |    |            |      |                |           |        |    |                    |      |           |    |    |                 |    |        |    |                |               |         |     |              |
|                                                              |        |      |          |               |                |    |    |            |      |                |           |        |    |                    |      |           |    |    |                 |    |        |    |                |               |         |     |              |
|                                                              | $\Box$ |      |          |               |                |    |    |            |      |                |           |        |    |                    |      |           |    |    |                 |    |        |    |                |               |         |     |              |
|                                                              | $\Box$ |      |          |               |                |    |    |            |      |                |           |        |    |                    |      |           |    |    |                 |    |        |    |                |               |         |     |              |
|                                                              |        |      |          |               |                |    |    |            |      |                |           |        |    |                    |      |           |    |    |                 |    |        |    |                |               |         |     |              |
|                                                              |        |      |          |               |                |    |    |            |      |                |           |        |    |                    |      |           |    |    |                 |    |        |    |                |               |         |     |              |
|                                                              | $\Box$ |      |          |               |                |    |    |            |      |                |           |        |    |                    |      |           |    |    |                 |    |        |    |                |               |         |     |              |
|                                                              | Ω      |      |          |               |                |    |    |            |      |                |           |        |    |                    |      |           |    |    |                 |    |        |    |                |               |         |     |              |
|                                                              | $\Box$ |      |          |               |                |    |    |            |      |                |           |        |    |                    |      |           |    |    |                 |    |        |    |                |               |         |     |              |
|                                                              | σ      |      |          |               |                |    |    |            |      |                |           |        |    |                    |      |           |    |    |                 |    |        |    |                |               |         |     |              |
|                                                              | $\Box$ |      |          |               |                |    |    |            |      |                |           |        |    |                    |      |           |    |    |                 |    |        |    |                |               |         |     |              |
|                                                              |        |      |          |               |                |    |    |            |      |                |           |        |    |                    |      |           |    |    |                 |    |        |    |                |               |         |     |              |
|                                                              |        | $+4$ |          |               |                |    |    |            |      |                |           |        |    |                    |      |           |    |    |                 |    |        |    |                |               |         |     | $\mathbf{r}$ |

Рисунок 1 – Изменение дня проведения занятий

#### <span id="page-30-0"></span>Отмена и восстановление отмененных занятий

1. Щелкните по заголовку столбца с днем занятия и выберите в контекстном меню "Отменить" (рис. 2).

| Программа:          | <b>Группа:</b>  |                |          |              |    |                   | Год:            |            |         |            |                 |    |         |  |
|---------------------|-----------------|----------------|----------|--------------|----|-------------------|-----------------|------------|---------|------------|-----------------|----|---------|--|
| тестовая от 24 июля | $\triangledown$ | Fpynna1        |          |              |    | $\circ$           |                 | 2019/2020  |         |            | • Выгрузить сву |    |         |  |
|                     |                 |                |          |              |    | $\mathbf{z}$      | 2019            |            |         |            |                 |    |         |  |
| Участник            | 0               |                |          |              |    |                   | Июль            |            |         |            |                 |    |         |  |
|                     |                 | BC             | $\Box H$ | Rл           | BC | BT<br>н           | CP              | BC         | nH      | BT         | BC              | ПH | BT      |  |
|                     |                 | $\overline{7}$ | 8        | $\mathbf{9}$ |    | <b>X</b> Отменить | 17 <sup>°</sup> | 21         | 22      | 23         | 28              | 29 | 30      |  |
|                     | n.              | $_{\odot}$     | $\circ$  |              | 益  | Добавить          | $\circ$         | $_{\odot}$ | $\odot$ | $_{\odot}$ | $_{\odot}$      | O  | $\odot$ |  |
|                     | 0               | ø              | ø        |              | 蒄  | Изменить          | o               | $\circ$    | $\circ$ | <b>10</b>  | $\circ$         | ø  | $\odot$ |  |
|                     |                 |                |          |              |    |                   |                 |            |         |            |                 |    |         |  |
|                     |                 |                |          |              |    |                   |                 |            |         |            |                 |    |         |  |
|                     |                 |                |          |              |    |                   |                 |            |         |            |                 |    |         |  |
|                     |                 |                |          |              |    |                   |                 |            |         |            |                 |    |         |  |

Рисунок 2 – Отмена занятия

2. Занятие будет отмечено как отмененное (рис. 3).

| $\downarrow$ Burpy MTD CSV |            |         |         |  |
|----------------------------|------------|---------|---------|--|
|                            |            |         |         |  |
|                            |            |         |         |  |
|                            |            |         |         |  |
| BT                         | BC         | $\Pi$ H | BT      |  |
| 23                         | 28         | 29      | 30      |  |
| $\odot$                    | $_{\odot}$ | $\odot$ | $\circ$ |  |
| $\circledcirc$             | $\circ$    | G       | $\circ$ |  |
|                            |            |         |         |  |

Рисунок 3 – Отмененное занятие

#### 3. Для восстановления отмененного занятия, щелкните по заголовку столбца дня занятия и выберите "Восстановить" (рис. 4).

| Журнал посещаемости группы "Группа1" по программе тестовая от 24 июля |         |                               |              |   |            |                                          |                          |           |    |                         |                 |         |           |           | — / x |
|-----------------------------------------------------------------------|---------|-------------------------------|--------------|---|------------|------------------------------------------|--------------------------|-----------|----|-------------------------|-----------------|---------|-----------|-----------|-------|
| Програнма:                                                            | Группа: |                               |              |   |            |                                          |                          | Год:      |    |                         |                 |         |           |           |       |
| v.<br>тестовая от 24 июля                                             |         | <b><i><u>Fpyrina1</u></i></b> |              |   |            |                                          | $\overline{\nabla}$      | 2019/2020 |    | $\overline{\nabla}$     | ↓ Выгрузить сѕу |         |           |           |       |
|                                                                       |         |                               | $\mathbf{1}$ |   |            |                                          | $\mathbf{z}$             | 2019      |    |                         |                 |         |           |           |       |
|                                                                       |         |                               |              |   |            |                                          |                          | Июль      |    |                         |                 |         |           |           |       |
| Участник                                                              | U       | BC                            | ПH           |   | pr         |                                          | <b>DT</b>                | CP        | BC | $\overline{\mathsf{H}}$ | <b>BT</b>       | ВC      | <b>DH</b> | <b>BT</b> |       |
|                                                                       |         | 7                             | 8            |   | כי<br>$-1$ | Восстановить<br>$\overline{\phantom{a}}$ | $\overline{\phantom{a}}$ | 17        | 21 | 22                      | 23              | 28      | 29        | 30        |       |
| Вымвы Мывыв Вымывм11ыввфыв11                                          | Ω       | o                             | $\odot$      | 図 | ø          | o                                        | ø                        | ø         | O  | o                       | G               | $\circ$ | C3        | o         |       |
| Теситер Дано Терисович                                                | О       | ø                             | $\odot$      | 閭 | O          | O                                        | $\circ$                  | $\odot$   | 10 | ø                       | $\odot$         | $\odot$ | G         | $\odot$   |       |
|                                                                       |         |                               |              |   |            |                                          |                          |           |    |                         |                 |         |           |           |       |
|                                                                       |         |                               |              |   |            |                                          |                          |           |    |                         |                 |         |           |           |       |
|                                                                       |         |                               |              |   |            |                                          |                          |           |    |                         |                 |         |           |           |       |
|                                                                       |         |                               |              |   |            |                                          |                          |           |    |                         |                 |         |           |           |       |
|                                                                       |         |                               |              |   |            |                                          |                          |           |    |                         |                 |         |           |           |       |

Рисунок 4 – Восстановление занятия

Занятие будет восстановлено.

#### <span id="page-31-0"></span>Перенос даты и добавление занятия

1. Щелкните по заголовку столбца с днем занятия (рис. 5) и выберите в контекстном меню "Добавить" (2) для добавления дополнительного занятия, либо "Изменить" (3) для изменения даты или времени данного занятия.

| Программа:          |   | Группа:        |    |         |    |          |                 | Год:    |           |         |         |                        |     |            |  |
|---------------------|---|----------------|----|---------|----|----------|-----------------|---------|-----------|---------|---------|------------------------|-----|------------|--|
| тестовая от 24 июля | ▽ | <b>Группа1</b> |    |         |    |          | $\bigcirc$      |         | 2019/2020 |         |         | <b>V</b> Выгрузить csv |     |            |  |
|                     |   |                |    |         |    |          |                 | 2019    |           |         |         |                        |     |            |  |
|                     |   |                |    |         |    |          | 2               | Июль    |           |         |         |                        |     |            |  |
| Участник            |   | C              | BC | $\Pi H$ | BT | $\times$ | <b>Отменить</b> | CP      | BC        | ПН      | BT      | BC                     | ПH  | BT         |  |
|                     |   |                | 7  | 8       | 9  | ä        | Добавить        | 17      | 21        | 22      | 23      | 28                     | 29  | 30         |  |
|                     |   | 0              | O  | $\circ$ |    | 茵        | Изменить        | $\circ$ | $\odot$   | €       | G       | $\odot$                | G   | $_{\odot}$ |  |
|                     |   | $\Box$         | O  | ø       | 63 |          |                 | $\odot$ | $\odot$   | $\odot$ | $\odot$ | $\circ$                | - 0 | <b>B</b>   |  |
|                     |   |                |    |         |    |          | в               |         |           |         |         |                        |     |            |  |
|                     |   |                |    |         |    |          |                 |         |           |         |         |                        |     |            |  |
|                     |   |                |    |         |    |          |                 |         |           |         |         |                        |     |            |  |
|                     |   |                |    |         |    |          |                 |         |           |         |         |                        |     |            |  |

Рисунок 5 – Добавление и перенос занятия

2. В открывшемся окне (рис. 6) укажите нужные дату, время и продолжительность занятия. Нажмите кнопку сохранить.

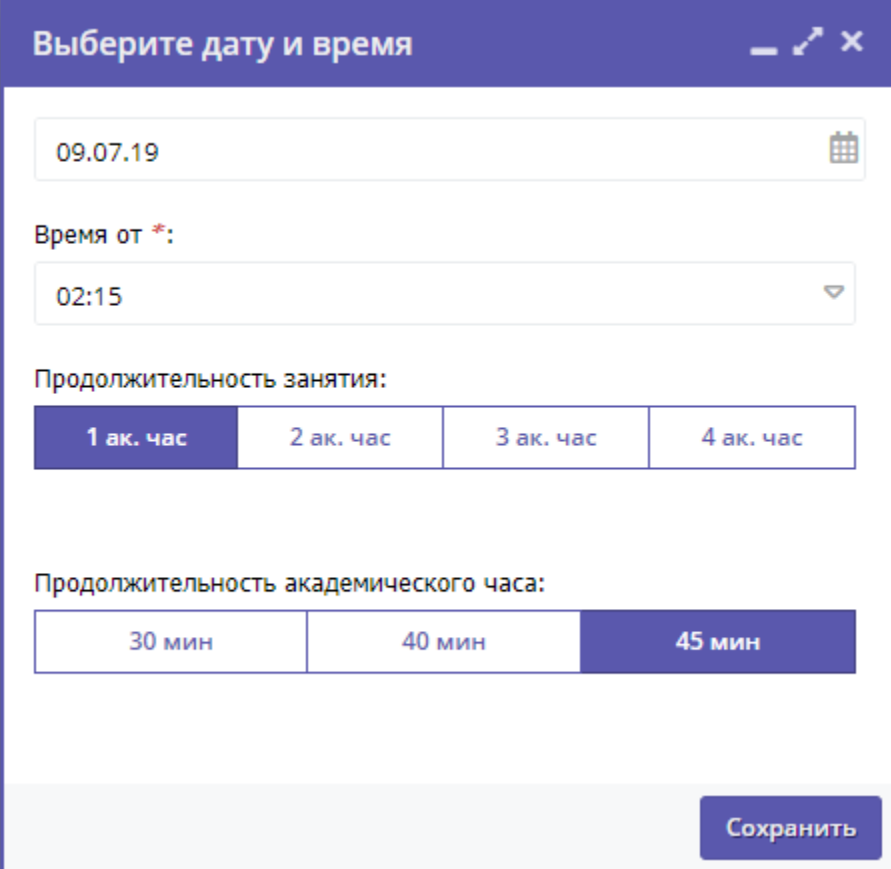

Рисунок 6 – Дата, время и продолжительность занятия

## <span id="page-32-0"></span>Отчисление детей

1. Перейдите в раздел "Журнал посещаемости", щелкнув по его кнопке в панели инструментов. В открывшемся окне в списке учебных групп найдите нужную группу и двойным щелчком по строке группы откройте ее журнал.

2. В журнале посещаемости (рис. 1) отметьте галочками (1) детей, которых нужно отчислить. Во всплывающем меню (2) выберите пункт "Отчислить".

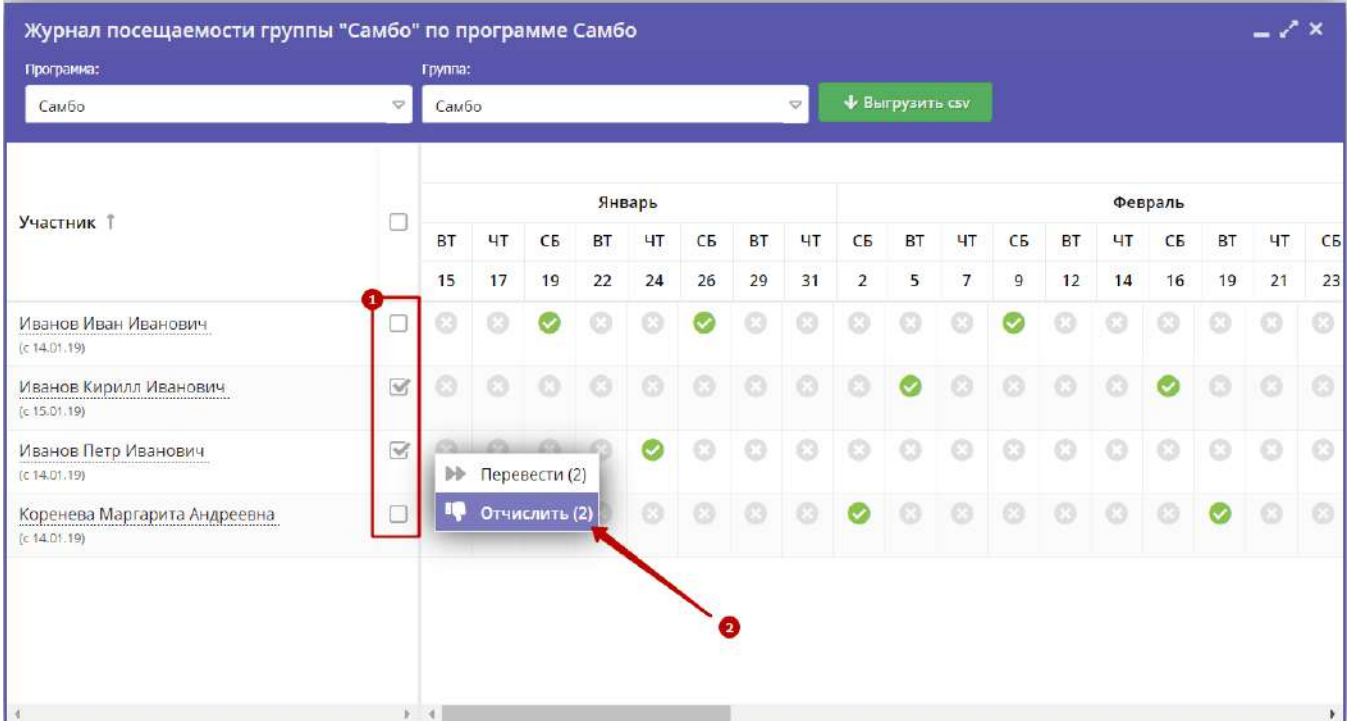

Рисунок 1 – Отчисление детей

2. В открывшемся окне (рис. 2) укажите номер и дату приказа об отчислении и дату, с которой дети считаются отчисленными. Нажмите кнопку "Да".

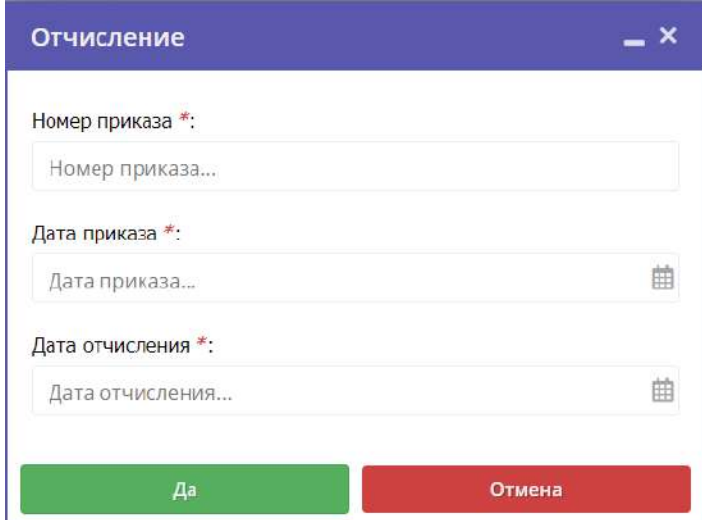

Рисунок 2 – Реквизиты приказа об отчислении

Выбранные дети будут отчислены из группы.

### <span id="page-33-0"></span>Перевод детей в другую группу, на следующий год

1. В журнале посещаемости (рис. 1) отметьте галочками (1) детей, которых нужно отчислить. Во всплывающем меню (2) выберите пункт "Отчислить".

| Журнал посещаемости группы "Самбо" по программе Самбо |                    |                           |    |                |           |        |    |           |                          |                |                        |                |         |         |         |                |           | $-2x$   |         |
|-------------------------------------------------------|--------------------|---------------------------|----|----------------|-----------|--------|----|-----------|--------------------------|----------------|------------------------|----------------|---------|---------|---------|----------------|-----------|---------|---------|
| Программа:                                            |                    | Группа:                   |    |                |           |        |    |           |                          |                |                        |                |         |         |         |                |           |         |         |
| Самбо                                                 | $\bigtriangledown$ | Самбо                     |    |                |           |        |    |           | $\overline{\phantom{a}}$ |                | <b>V</b> Выгрузить CSV |                |         |         |         |                |           |         |         |
|                                                       |                    |                           |    |                |           | Январь |    |           |                          |                |                        |                |         |         |         | Февраль        |           |         |         |
| Участник 1                                            | u                  | <b>BT</b>                 | ЧT | C <sub>5</sub> | <b>BT</b> | ЧT     | CБ | <b>BT</b> | ЧT                       | CБ             | <b>BT</b>              | ЧT             | CБ      | BT      | ЧT      | C <sub>5</sub> | <b>BT</b> | 4T      | CБ      |
|                                                       |                    | 15                        | 17 | 19             | 22        | 24     | 26 | 29        | 31                       | $\overline{2}$ | 5                      | $\overline{7}$ | 9       | 12      | 14      | 16             | 19        | 21      | 23      |
| Иванов Иван Иванович<br>(c 14.01.19)                  | ø                  |                           |    |                |           |        |    |           | ø                        | Ō              | $\circ$                | G              |         |         |         |                | a         | Ø.      | $\odot$ |
| Иванов Кирилл Иванович<br>(c 15.01.19)                |                    |                           |    | $\Omega$       |           |        |    | a         | G                        | O              | $\bullet$              | ø              | o       |         |         |                | a         | ø       | $\circ$ |
| Иванов Петр Иванович<br>(c 14.01.19)                  |                    | $\circ$                   |    | G              |           |        |    | a         | $\circ$                  | $\circ$        | $\circ$                | o              | $\odot$ |         | $\circ$ | €              | $^{c}$    | $\odot$ | $\circ$ |
| Коренева Маргарита Андреевна<br>(c 14.01.19)          | V                  | $\blacktriangleright$     |    | Перевести (2)  |           | Ō      |    | ⊙         | G                        | Ø              | $\circ$                | G              | $\circ$ | $\circ$ | G       |                |           |         | $\odot$ |
|                                                       |                    | 噪                         |    | Отчислить (2)  |           |        |    |           |                          |                |                        |                |         |         |         |                |           |         |         |
|                                                       |                    |                           |    |                |           |        | ❸  |           |                          |                |                        |                |         |         |         |                |           |         |         |
|                                                       |                    |                           |    |                |           |        |    |           |                          |                |                        |                |         |         |         |                |           |         |         |
| $\rightarrow$                                         |                    | $\mathbf{F} = \mathbf{F}$ |    |                |           |        |    |           |                          |                |                        |                |         |         |         |                |           |         | ¥.      |

Рисунок 1 – Перевод детей

2. В открывшемся окне (рис. 2) укажите, в какую группу перевести детей (1), выберите учебный год (2), укажите номер и дату приказа о переводе и дату, с которой дети будут учиться в новой группе и/или в новом году. Нажмите кнопку "Да".

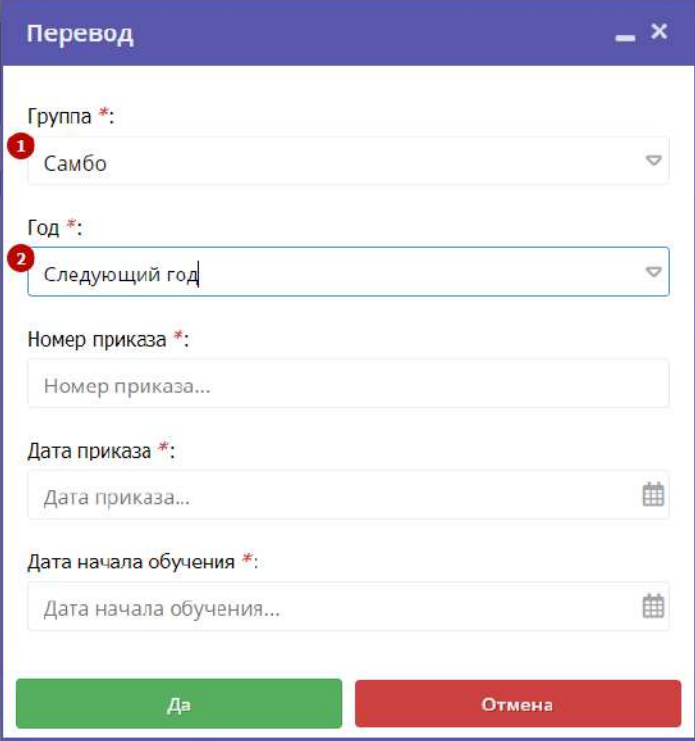

Рисунок 2 – Реквизиты приказа о переводе

Выбранные дети будут переведены в другую группу и/или другой учебный год. Информация о начале обучения или переводе отображается в журнале под ФИО ребенка (рис. 3).

| Журнал посещаемости группы "Самбо" по программе Са        |                |           |    |    |                      |  |
|-----------------------------------------------------------|----------------|-----------|----|----|----------------------|--|
| Программа:                                                | Группа:        |           |    |    |                      |  |
| Самбо                                                     | $\overline{a}$ | Самбо     |    |    |                      |  |
|                                                           |                |           |    |    |                      |  |
| Участник Т                                                | IJ.            | <b>BT</b> | ЧT | CБ | $\mathbf{f}$         |  |
|                                                           |                | 15        | 17 | 19 | $\ddot{\phantom{a}}$ |  |
| Иванов Иван Иванович<br>(на 2019/2020 с 20.06.19)         | Ĥ              |           |    |    | é                    |  |
| Иванов Кирилл Иванович<br>(c 15.01.19)                    |                |           |    |    |                      |  |
| Иванов Петр Иванович<br>(c 14.01.19)                      |                |           |    |    |                      |  |
| Коренева Маргарита Андреевна<br>(на 2019/2020 с 20.06.19) | nı             |           |    |    |                      |  |
|                                                           | r              |           |    |    |                      |  |

Рисунок 3 – Информация о начале обучения или переводе

# <span id="page-35-0"></span>4.4 Раздел "Пользователи сайта"

## <span id="page-35-1"></span>Просмотр и изменение сведений о пользователях сайта

1. Для просмотра списка пользователей сайта Навигатора, которые подавали заявки на ваши занятия, перейдите в раздел "Пользователи сайта". Для этого щелкните по его кнопке на панели инструментов (рис. 1).

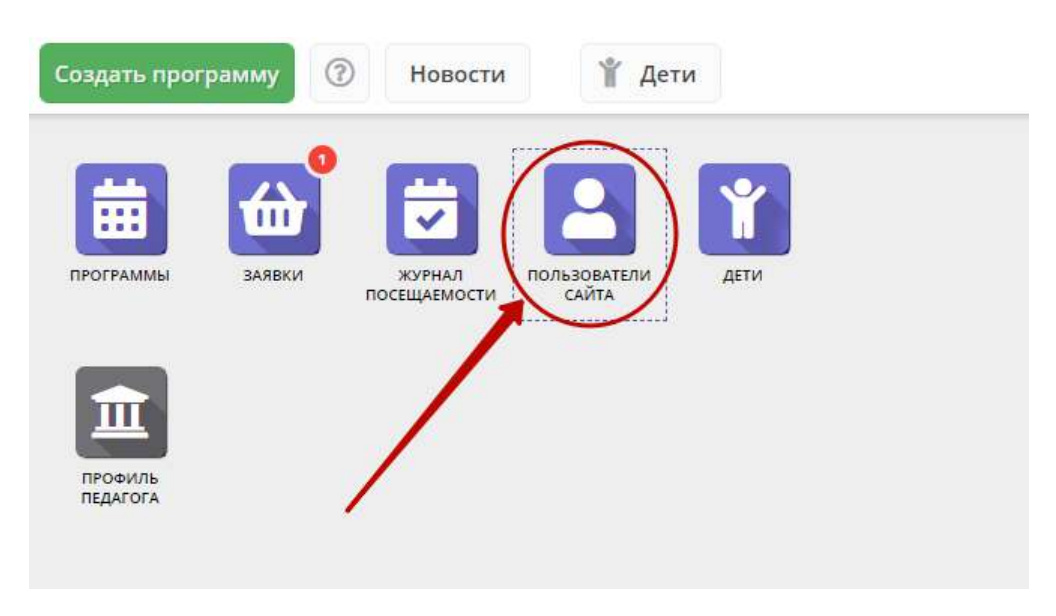

Рисунок 1 – Переход в раздел "Пользователи сайта"

2. В открывшемся окне (рис. 2) выберите интересующего пользователя и щелкните по его строке – откроется карточка пользователя для просмотра и редактирования.

|      | Введите для поиска по клиентам |       |                         |                          |         |  |
|------|--------------------------------|-------|-------------------------|--------------------------|---------|--|
| iD   | ФИО                            | Email | Количество детей        | Количество зая           | Телефон |  |
| ID   | ФИО                            | Email | Количество детеї        | $\heartsuit$<br>Количест | Телефон |  |
| 2695 | "га Вла <sub>»</sub>           |       | 1                       | 1                        |         |  |
| 2688 | ра Андр                        |       | $\ddot{\mathbf{1}}$     | 6                        |         |  |
| 2658 | в Василь                       |       | 1                       | ñ                        |         |  |
| 2654 | Иванов                         |       | $\ddot{\phantom{1}}$    | ী                        |         |  |
| 2653 | іёна Ан                        |       | $\ddot{\mathbf{1}}$     | ñ                        |         |  |
| 2652 | <b>Лайя</b> Мс                 |       | $\ddot{\mathbf{1}}$     | ী                        |         |  |
| 2651 | <b>DИНА АЛ</b>                 |       | $\ddot{\phantom{1}}$    | Ă                        |         |  |
| 2650 | Юлия                           |       | $\overline{2}$          | $\overline{2}$           |         |  |
| 2645 | ихаил М                        |       | $\overline{\mathbf{1}}$ | $\overline{1}$           |         |  |
| 2641 | лс Викт                        |       | $\overline{\mathbf{1}}$ | ă                        |         |  |
| 2640 | ина Вл                         |       |                         | h                        |         |  |
| 200  | $\sim$ $\sim$ $\sim$           |       |                         |                          |         |  |

Рисунок 2 – Раздел "Пользователи сайта"

3. Карточка пользователя состоит из четырех вкладок (рис. 3).

При необходимости отредактируйте ФИО и контактную информацию пользователя на вкладке "Основные".

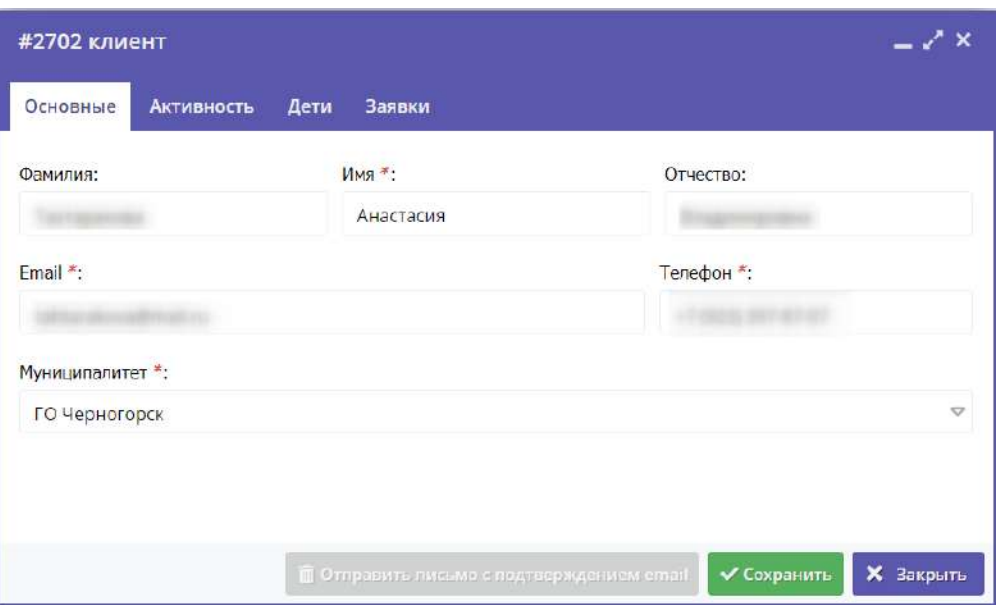

Рисунок 3 – Карточка пользователя. Вкладка "Основные"

4. Перейдите на вкладку "Активность" (рис. 4). Здесь отображается дата регистрации пользователя в Навигаторе.

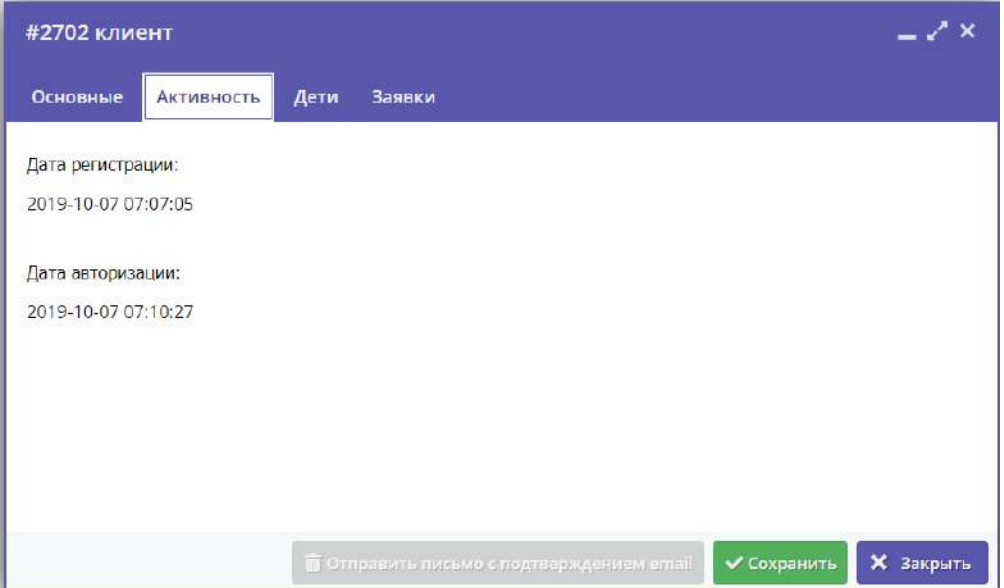

Рисунок 4 – Карточка пользователя. Вкладка "Активность"

5. Перейдите на вкладку "Дети". Вкладка соджержит информацию о детях пользователя.

6. Для просмотра карточки ребенка дважды щелкните по его строке в списке (рис. 5).

| ФИО ребёнка | День рождения | Подтвержден |
|-------------|---------------|-------------|
| емен        | 22.05.2010    | Нет         |
| Мирослава   | 13.10.2010    | Нет         |
| настасия    | 22.05.2010    | Нет         |
|             |               |             |
|             |               |             |
|             |               |             |

Рисунок 5 – Карточка пользователя. Вкладка "Дети"

7. Перейдите на вкладку "Заявки". Здесь отображается список всех поданных пользователем заявок.

| Дата созд  |              |            | Заявки                 | <b>Активность</b><br>Дети<br>Введите для поиска по заявкам | Основные |    |
|------------|--------------|------------|------------------------|------------------------------------------------------------|----------|----|
|            |              |            |                        |                                                            |          |    |
|            |              |            |                        |                                                            |          |    |
|            | Статус       | Группа     | Название программы     | ФИО ребенка                                                |          | iD |
| 2019-10-07 | Подтверждена | Школа до   | «Школа дорожной грамот | Семен                                                      |          | 92 |
| 2019-10-07 | Подтверждена | Росточек 6 | «Росточек»             | Семен                                                      |          |    |
|            |              |            |                        |                                                            | 92       |    |

Рисунок 6 – Карточка пользователя. Вкладка "Заявки"

<span id="page-38-0"></span>8. Для просмотра карточки заявки щелкните по строке заявки в списке (рис. 6).

# 4.5 Раздел "Дети"

## <span id="page-38-1"></span>Просмотр сведений о детях

1. Для просмотра списка обучающихся у вас детей перейдите в раздел "Дети", щелкнув по его кнопке на панели инструментов (рис. 1).

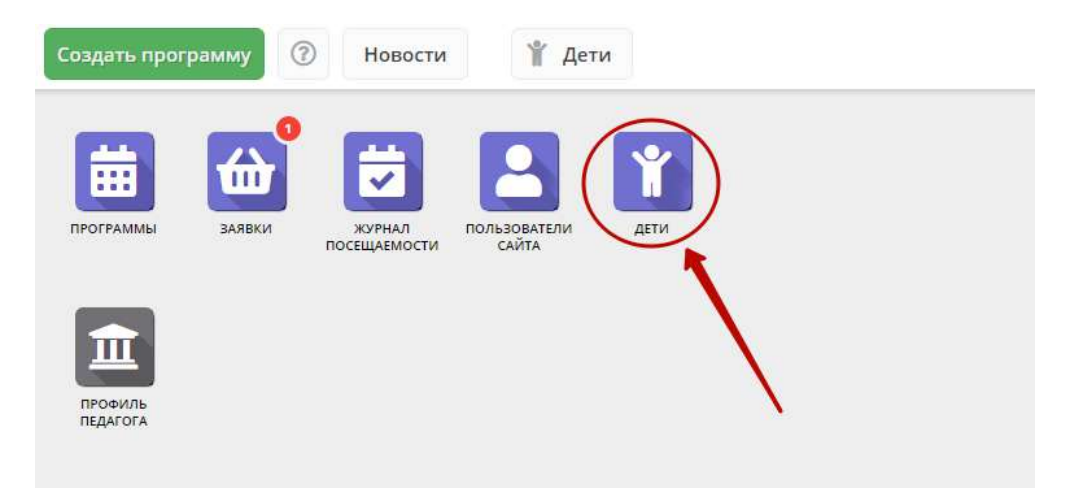

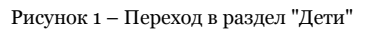

2. В открывшемся окне (рис. 2) выберите интересующую запись о ребенке и дважды щелкните по ее строке – откроется карточка с информацией о ребенке (рис. 3).

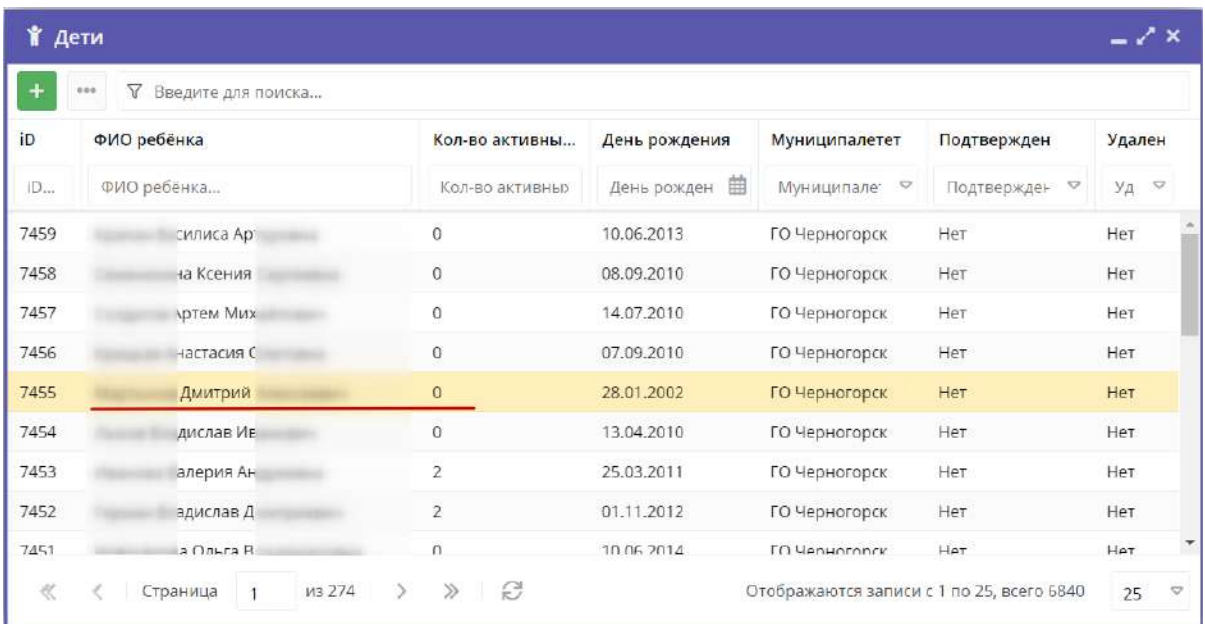

Рисунок 2 – Раздел "Дети"

 3. Карточка ребенка состоит из двух вкладок. На вкладке "Основное" отображается его ФИО и дата рождения (рис. 3). Ознакомьтесь с информайией о ребенке, при необходимости внесите изменения в данные, нажмите кнопку "Сохранить".

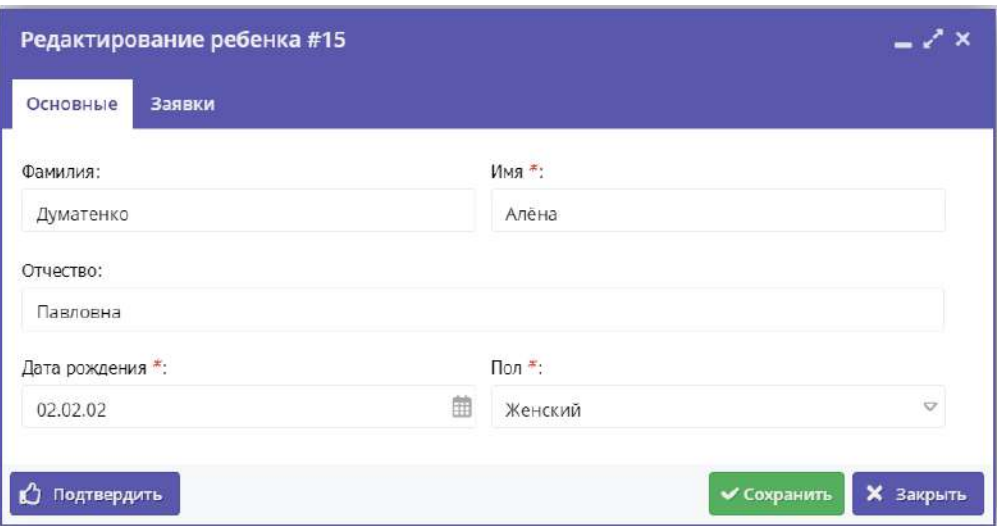

Рисунок 3 – Карточка ребенка. Вкладка "Основное"

- 4. Перейдите на вкладку "Заявки". Здесь отображается список всех заявок с участием ребенка.
- 5. Для просмотра карточки заявки щелкните по строке заявки в списке (рис. 4).

|     | Редактирование ребенка #15                     |                 |                                 |                                  |                                   |                           | — / ×            |
|-----|------------------------------------------------|-----------------|---------------------------------|----------------------------------|-----------------------------------|---------------------------|------------------|
|     | Заявки<br>Основные                             |                 |                                 |                                  |                                   |                           |                  |
|     | Введите для поиска по заявкам                  |                 |                                 |                                  |                                   |                           |                  |
| iD  | Ребенок                                        |                 | Программа                       | Муниципалитет                    | Группа                            | Статус                    | Дата создания    |
| iD. | Ребенок                                        | $\triangledown$ | $\bigtriangledown$<br>Программа | $\triangledown$<br>Муниципалитет | $\overline{\mathbf{v}}$<br>Группа | $\triangledown$<br>Статус | Дата создания    |
| 71  | Думатенко Алёна Павловна<br>凸 02.02.2002       |                 | Эйдетика                        | МР Большесосновск                | Группа111<br><b>ONO</b>           | Отменена                  | 2018-08-23 10:25 |
| 52  | Думатенко Алёна Павловна<br>两 02.02.2002       |                 | Эйдетика                        | МР Большесосновск                | Группа111<br><b>OMO</b>           | Отменена                  | 2018-08-21 13:57 |
| 49  | Думатенко Алёна Павловна<br>昌02.02.2002        |                 | & test 09_08_2018               | МР Большесосновск                | группа 1<br>группер               | Обучается                 | 2018-08-21 13:5! |
| 116 | Думатенко Алёна Павловна<br><b>西02.02.2002</b> |                 | СПОРТ-БРАТУХА                   | МР Большесосновск                | Бодибилдеры-1<br>Билдеры          | Отменена                  | 2018-12-25 12:1. |
|     | <b>П Удалить</b><br>Ľ)<br>Подтвердить          |                 |                                 |                                  |                                   | V Сохранить               | <b>X</b> Закрыть |

Рисунок 4 – Карточка ребенка. Вкладка "Заявки"

## <span id="page-40-0"></span>Добавление ребенка в Навигатор

- 1. Перейдите в раздел "Дети", щелкнув по его кнопке на панели инструментов.
- 2. В открывшемся окне раздела нажмите кнопку с плюсом (рис. 1).

| m<br>$\checkmark$<br>ш<br>ЗАЯВКИ<br>ПРОГРАММЫ<br>ЖУРНАЛ<br>ПОСЕЩАЕМОСТИ | ПОЛЬЗОВАТЕЛИ<br>САЙТА | AETH        |                         |           |                        |         |                    |        |                           |
|-------------------------------------------------------------------------|-----------------------|-------------|-------------------------|-----------|------------------------|---------|--------------------|--------|---------------------------|
| .<br>Ш<br>ПРОФИЛЬ<br>ПЕДАГОГА                                           | Y D'TU<br>۰           | 188         |                         |           |                        |         |                    |        | $-2x$                     |
|                                                                         | iD                    | ФИО ребёнка | Кол-во                  | День р    | Муниципалитет          | Номер   | Тип сер            | Подтве | y                         |
|                                                                         | ID                    | ФИО ребёнка | Кол-во а                | День      | Муниципалит →          | Номер с | Tun c <del>▽</del> | Подт – | $\bigtriangledown$        |
|                                                                         | 1814                  |             | $\overline{2}$          | 14.07.20  | МР Усть-Лабинск        |         |                    | Нет    | H.,                       |
|                                                                         | 1766                  |             | 3                       | 02.02.20  | МР Усть-Лабинск        |         |                    | Het    | H                         |
|                                                                         | 1766                  |             |                         | 19.08.20  | МР Усть-Лабинск        |         |                    | Нет    | H                         |
|                                                                         | 1764                  |             | $\overline{2}$          | 11.06.20. | МР Усть-Лабинск        |         |                    | Нет    | H.,                       |
|                                                                         | 1764                  |             | $\overline{2}$          | 27.07.20  | МР Усть-Лабинск        |         |                    | Her    | H.,                       |
|                                                                         | 1764                  |             | $\overline{2}$          | 18.10.20  | МР Усть-Лабинск        |         |                    | Нет    | H.,                       |
|                                                                         | 1763                  |             | $\overline{\mathbf{3}}$ | 01.11.20  | МР Усть-Лабинск        |         |                    | Нет    | $H_{\text{max}}$          |
|                                                                         | 1762                  |             |                         | 08.02.20  | МР Усть-Лабинск        |         |                    | Нет    | H                         |
|                                                                         | 1761                  |             | $\mathcal{L}$           | 19 10 20  | <b>МР Усть-Лабинск</b> |         |                    | Нет    | $\ddot{\phantom{1}}$<br>H |

Рисунок 1 – Добавление ребенка в Навигатор

3. Заполните открывшуюся карточку (рис. 2), нажмите кнопку "Сохранить".

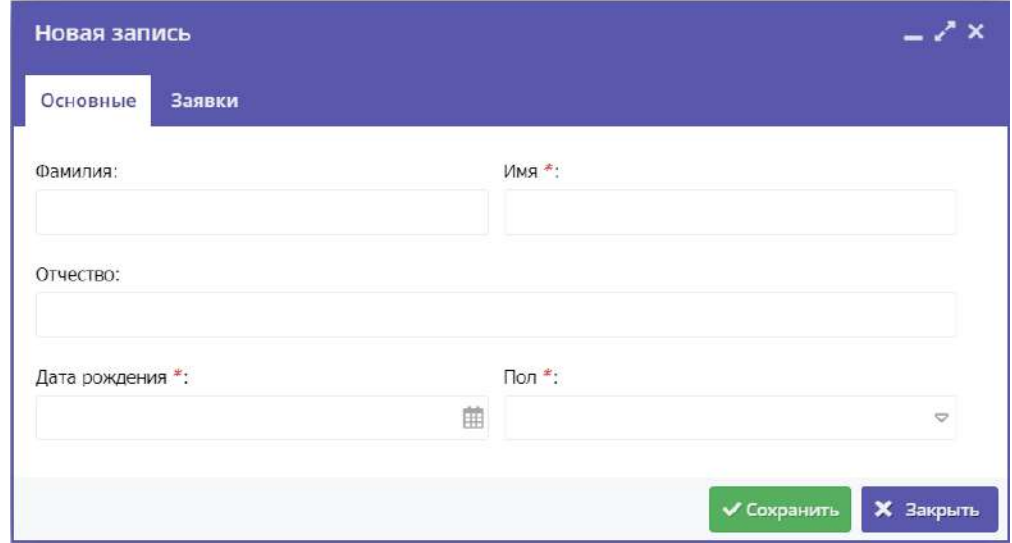

Рисунок 2 – Карточка добавления ребенка

### <span id="page-41-0"></span>Подтверждение данных детей

1. Чтобы подтвердить заполнение данных о ребенке, перейдите в раздел "Дети".

2. Найдите ребенка, данные которого нужно подтвердить. Откройте его карточку.

3. Проверьте заполнение данных ребенка в карточке (рис. 1), при необходимости скорректируйте их.

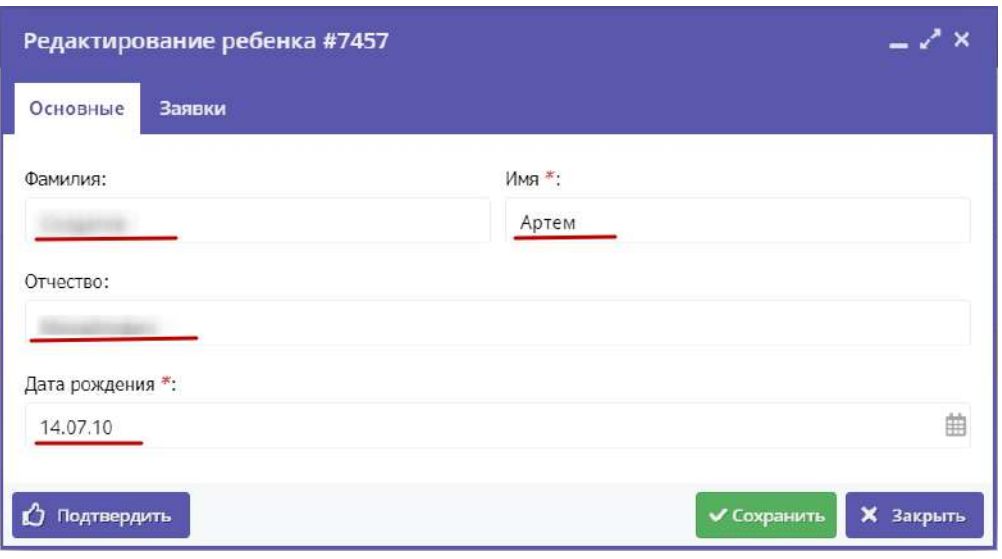

Рисунок 1 – Проверка данных в карточке ребенка

4. После проверки данных, нажмите кнопку "Подтвердить" (рис. 2). Тем самым вы гарантируете достоверность данных в карточке ребенка. В открывшемся окне введите СНИЛС ребенка и нажмите "Подтвердить".

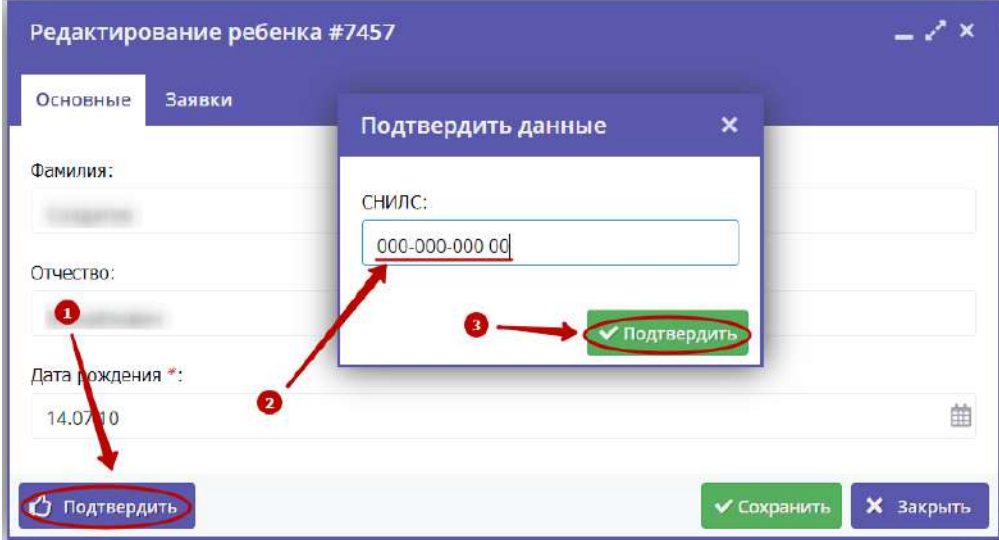

Рисунок 2 – Подтверждение данных ребенка

5. После подтверждения информация о вашей учетной записи добавится в карточку ребенка (рис. 3).

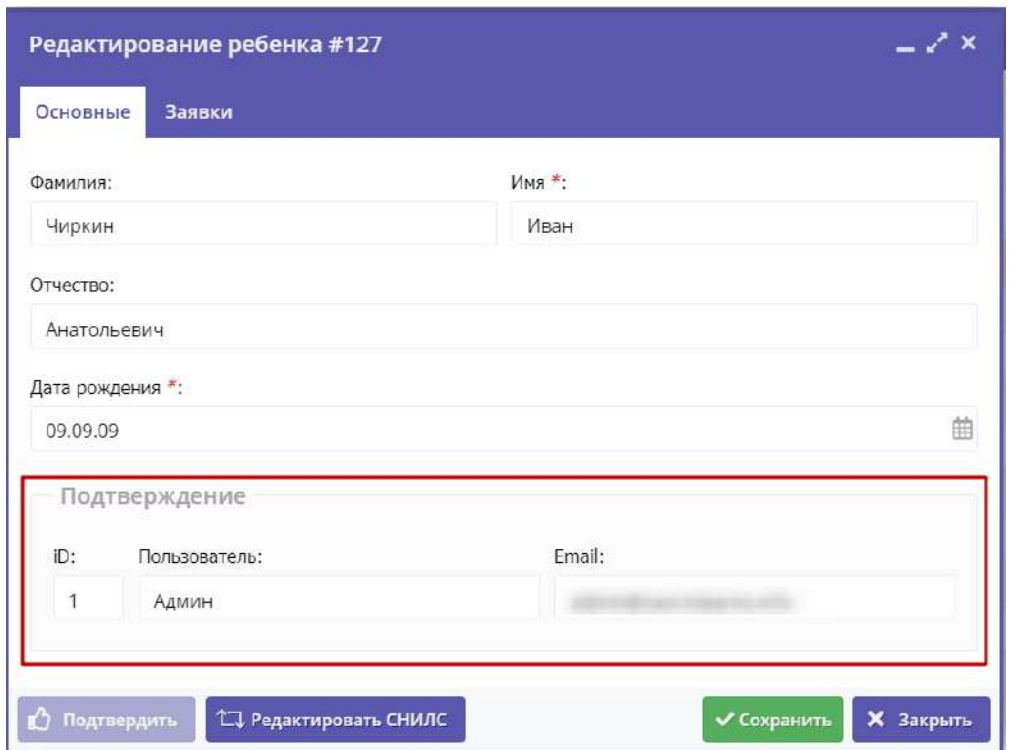

Рисунок 3 – Информация о том, кто подтвердил данные ребенка

#### <span id="page-43-0"></span>Внимание! ⊕ После подтверждения данные в карточке ребенка изменить нельзя.

# 4.6 Раздел "Профиль педагога"

<span id="page-43-2"></span><span id="page-43-1"></span>В настоящее время этот раздел находится в разработке.

# 4.7 Раздел "Новости"

### <span id="page-43-3"></span>Просмотр внутренних новостей в системе управления Навигатора

1. Если у Вас есть непрочитанные новости, то на кнопке раздела "Новости" (рис. 1) появится красный индикатор с числом непрочитанных новостей.

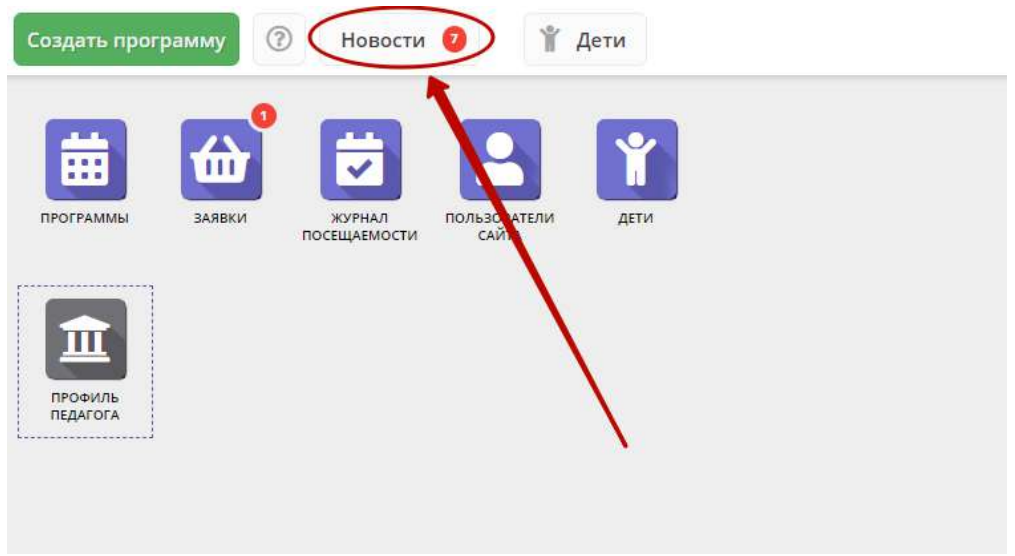

Рисунок 1 – Кнопка перехода в раздел "Новости"

#### Для перехода к просмотру новостей нажмите кнопку "Новости".

2. Откроется окно со списком новостей (рис. 2).

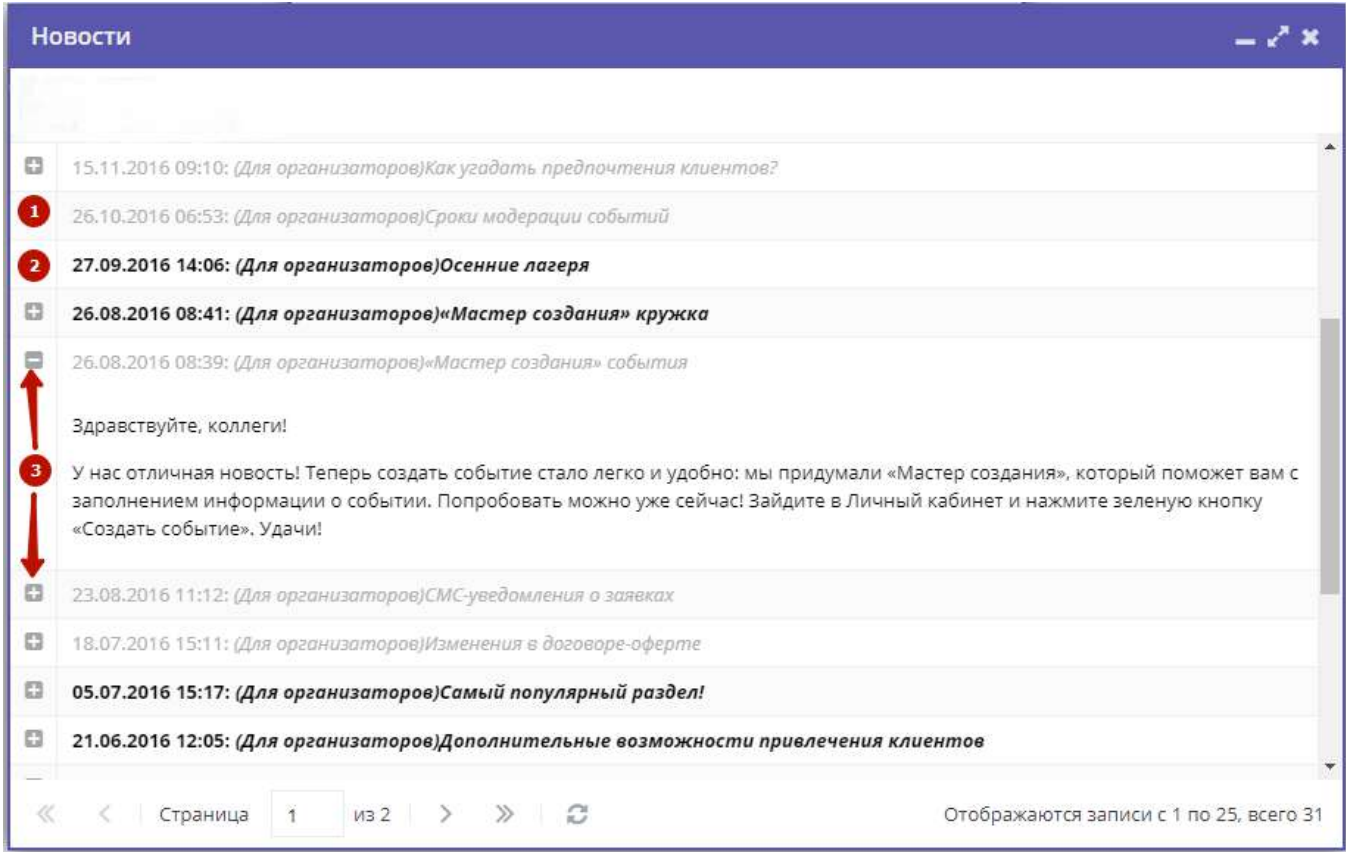

Рисунок 2 – Раздел "Новости"

Прочитанные новости выделены серым (1). Непрочитанные – жирным (2).

Щелкните по пиктограмме с плюсом/минусом (3), чтобы развернуть/свернуть текст новости.